## **SAMSUNG TECHWIN**

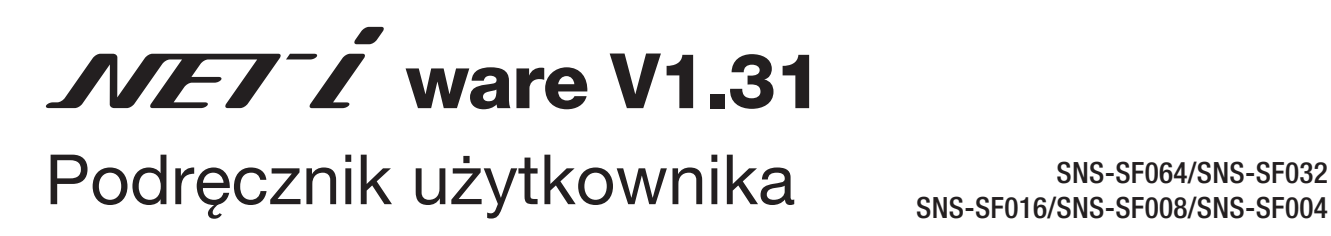

SNS-SF016/SNS-SF008/SNS-SF004

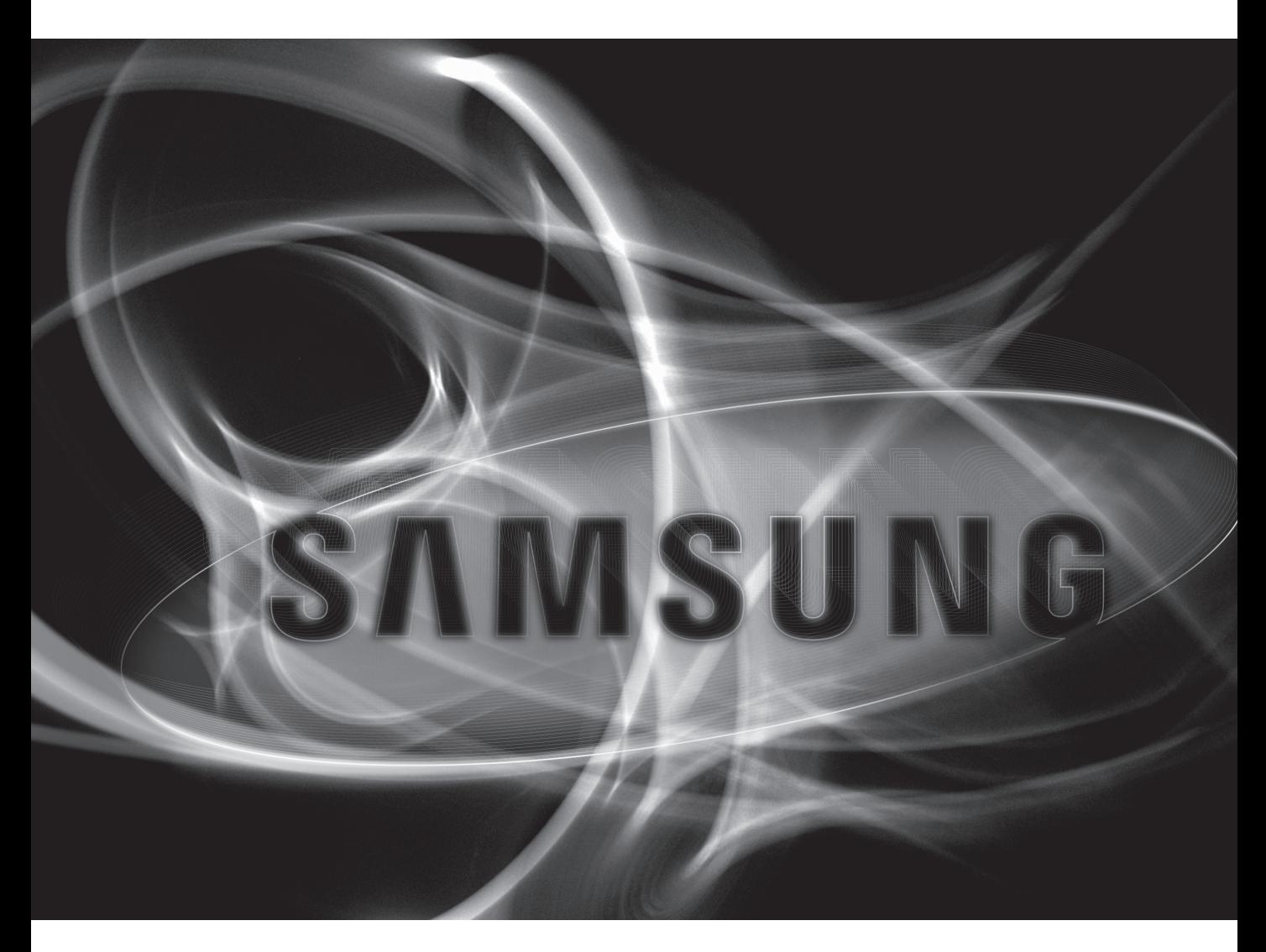

## OPROGRAMOWANIE SERWEROWE SAMSUNG DO SIECIOWEJ REJESTRACJI OBRAZU

Przed instalacją lub podczas użytkowania tego programu należy odwiedzić witrynę firmy Samsung: www.samsungsecurity. com i pobrać najnowszą wersję oprogramowania oraz je zaktualizować.

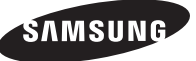

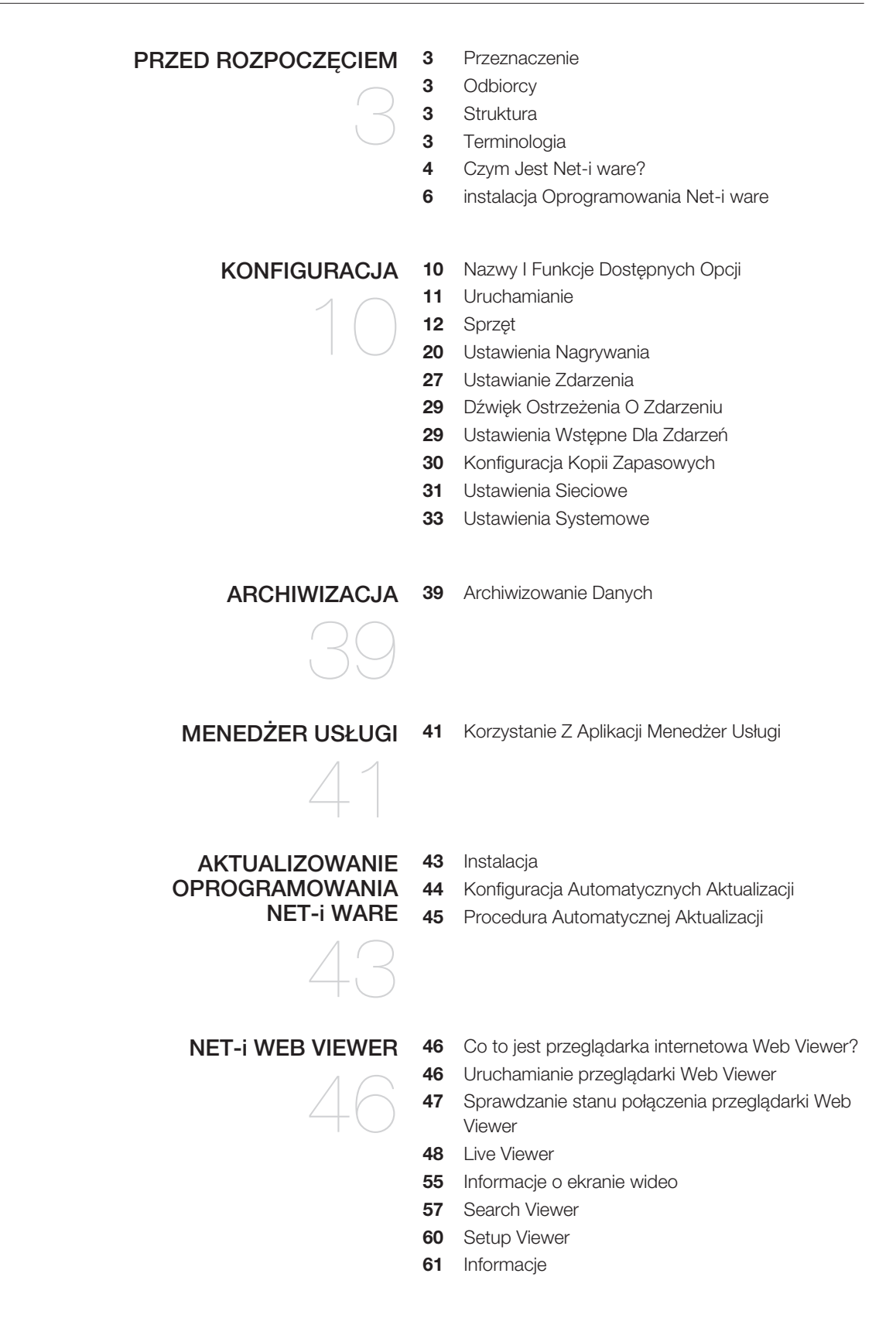

## Przed rozpoczęciem

## **PRZEZNACZENIE**

Niniejszy podręcznik zawiera instrukcje dotyczące obsługi oprogramowania NET-i ware. Obejmuje on opisy procedur konfiguracji ustawień programu, a także informacji dotyczące korzystania z aplikacji Narzędzie NET-i ware.

## **ODBIORCY**

Podręcznik ten jest przeznaczony dla techników instalujących, konfigurujących ustawienia i prowadzących konserwację systemu NET-i ware.

- Osoby instalujące oprogramowanie NET-i ware powinny posiadać odpowiednią wiedzę i doświadczenie z zakresu aplikacji i usług środowiska Windows.

## Struktura

#### Instalacja

Ta część przeprowadza użytkownika przez kolejne kroki instalacji programów składowych pakietu NET-i ware.

#### **Ustawienia**

Ta część zawiera opisy konfiguracji usługi NET-i ware i powiązanych ustawień.

#### **Archiwizacia**

Ta część opisuje proces ręcznej archiwizacji.

#### Menedżer usługi

Ta część zawiera informacje na temat sterowania usługą NET-i ware.

#### Aktualizowanie oprogramowania NET-i ware

Ta część przeprowadza użytkownika przez kolejne kroki aktualizacji oprogramowania NET-i do najnowszej wersji.

## **TERMINOLOGIA**

- $\bullet$  Drzewo : obszar przedstawiający informacje na temat oraz powiązania pomiędzy urządzeniem, kamerą, alarmem i użytkownikiem (grupą).
- Urządzenie : ogólny termin obejmujący kamery i enkodery. •
- kl./s (klatki na sekundę) : liczba klatek na sekundę. •
- 4CIF : rozdzielczość [704x480(NTSC), 704x576(PAL)] •
- VGA : rozdzielczość [640x480] •
- CIF : rozdzielczość [320x240(NTSC), 352x288(PAL)] •

## Przed rozpoczęciem

## CZYM JEST NET-i ware?

Net-i ware to otwarte rozwiązanie archiwizujące dla środowisk zautomatyzowanego monitoringu bezpieczeństwa.

Program ten oferuje ogólne funkcje monitorowania obiektów i archiwizacji obrazów.

Oprogramowanie jest integrowane z kamerami sieciowymi w środowisku sieciowym.

Możliwe jest zaprogramowanie czasu rejestrowania obrazu wideo.

Nagrane dane można wyszukiwać i odtwarzać zdalnie przy użyciu przeglądarki sieciowej NET-i oraz przeglądarki NET-i.

## Najważniejsze zalety oprogramowania NET-i ware

Oprogramowanie NET-i ware umożliwia:

- Jednoczesne rejestrowanie do 64 kanałów Ręczne lub planowane rejestrowanie do 64 kanałów
- SNS-SF064: maks. 64 kanały / SNS-SF032: maks. 32 kanały / SNS-SF016: maks. 16 kanałów / SNS-SF008: maks. 8 kanałów / SNS-SF004: maks. 4 kanały
- Zapisywanie i wyszukiwanie rejestrów systemowych i rejestrów zdarzeń
- Odtwarzanie różnych formatów źródłowych wideo H.264 / MPEG4 / MJPEG
- Odtwarzanie różnych formatów źródłowych dźwięku G.726, G.711, G.723
- Archiwizacja Obsługa formatu REC1/SEC
- Automatyczne aktualizowanie
- Zaawansowane wyszukiwanie (przy użyciu przeglądarki NET-i) Wyszukiwanie wg daty / godziny i zdarzeń
- Różnorodne opcje sterowania odtwarzaniem (przy użyciu przeglądarki NET-i) Odtwarzanie do przodu / do tyłu z prędkości do 64x

## Program NET-i ware

Prosimy o sprawdzenie, czy w pakiecie znajdują się wszystkie aplikacje systemu NET-i ware oraz czy spełnione są wymagania systemowe.

#### Narzędzie NET-i ware

Umożliwia skonfigurowanie ustawień oprogramowania NET-i ware i urządzeń zdalnych: Ustawienia języka Rejestracja/modyfikacja/usuwanie urządzeń Tworzenie/edycja/usuwanie harmonogramu nagrywania Konfiguracja zdarzeń Tworzenie/edycja/usuwanie harmonogramu archiwizacji Ręczna archiwizacja Ustawienia sieciowe Tworzenie/edycja/usuwanie użytkowników Ustawienia i wyszukiwanie rejestrów Aktualizowanie oprogramowania wbudowanego Resetowanie oprogramowania NET-i ware oraz import/eksport Inne

## Menedżer usługi

Uruchamianie/kończenie usługi NET-i ware Dodawanie/usuwanie kluczy produktów

## Aktualizacje

Aktualizacja automatyczna Aktualizacja ręczna

## Wymagania systemowe

Poniższa specyfikacja stanowi minimalne wymagania z zakresu sprzętu i systemu operacyjnego, które muszą być spełnione w celu instalacji i użytkowania samego systemu NET-i ware.

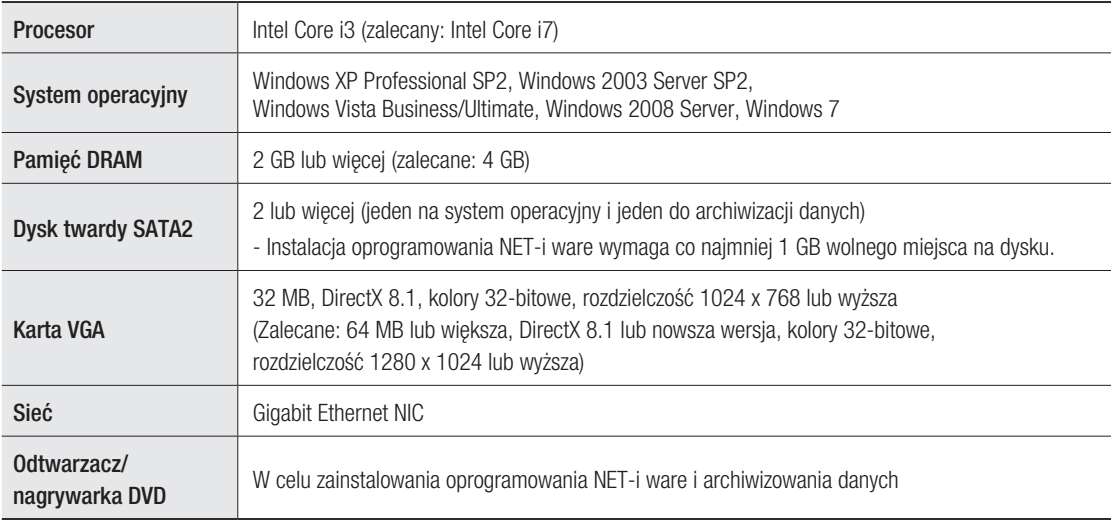

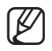

W przypadku awarii zasilania lub problemu z zasilaniem oprogramowanie NET-i ware może nie działać prawidłowo. W celu uniknięcia takiej sytuacji zaleca się używanie zasilania awaryjnego UPS.

- Jeśli w ustawieniach CMOS w komputerze skonfigurowana jest opcja "Restore on AC/Power Loss" (Przywróć w przypadku utraty zasilania), system będzie automatycznie uruchamiany po awarii zasilania. Należy sprawdzić, czy dany komputer obsługuje tę funkcję.

## Przed rozpoczęciem

## instalacja Oprogramowania Net-i ware

#### Instalacja programu NET-i ware

- **1.** Umiesc dostarczony klucz sprzętowy w odpowiednim porcie komputera. - W trakcie instalacji programu nie należy wyjmować klucza sprzętowego. Gdy klucz jest wyjęty, program instalacyjny nie działa.
- Uruchom plik SETUP.EXE z instalacyjnej płyty DVD NET-i ware lub z folderu instalacyjnego na komputerze. **2.**
- **3.** Jesli na komputerze nie jest zainstalowany program .NET Framework 4.0, zostanie on zainstalowany jako i pierwszy.
	- Oprogramowanie NET-i ware nie może działać prawidłowo na komputerze bez programu .NET Framework 4.0.
	- Program .NET Framework można pobrać i zainstalować z centrum pobierania MS.
- ① Kliknij przycisk [Accept] w oknie profilu klienta .NET Framework.

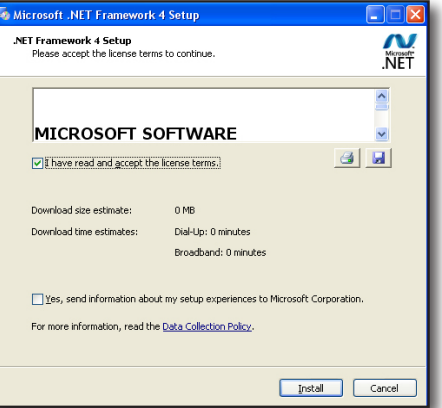

- ② Postęp instalacji będzie widoczny na pasku stanu.
	- Po zakończeniu instalacji programu .NET Framework 4.0 w niektórych środowiskach PC konieczne może być ponowne uruchomienie systemu.

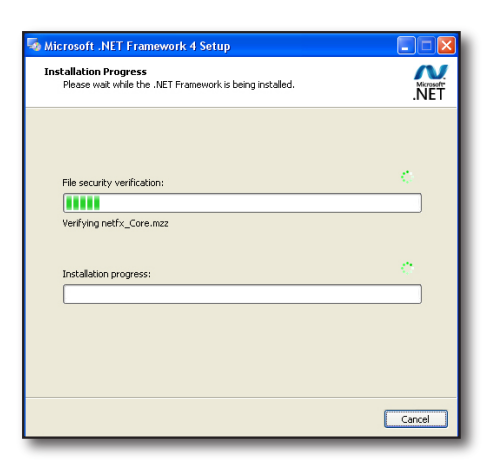

- Jeśli komputer nie zainstalował sterownika klucza sprzętowego, najpierw zainstalowana zostanie aplikacja **4.** HASP SRM run-time.
	- W przypadku niezainstalowania aplikacji HASP SRM oprogramowanie NET-i ware nie będzie działać prawidłowo.
	- Aplikację HASP SRM run-time można pobrać i zainstalować ze strony Aladdin.com. ① Kliknij przycisk [Next >] w oknie instalacji aplikacji HASP SRM run-time.
	- ② Podczas instalacji jej postęp będzie widoczny na pasku stanu.

**poczęciem**

Cance

**5.** Kliknij przycisk [**Next >**], aby przejść do kroku związanego z umową licencyjną.

**6.** Przeczytaj uważnie umowę licencyjną i wybierz opcję "**I accept** the terms of the license agreement.". Następnie kliknij przycisk [Next >], aby przejść do następnego kroku.

- **7.** Aby aktywować oprogramowanie NET-i ware, wprowadz klucz produktu (26 znaków) i kliknij przycisk [Check].
	- Klucz produktu znajduje się na opakowaniu płyty DVD.
	- W kluczu rozróżniana jest wielkość liter.

M

- W przypadku zastępowania modelu wielokanałowego innym modelem, obsługującym mniejszą liczbę kanałów może nastąpić utrata niektórych danych konfiguracji i nagrywania.
- Wprowadź dane logowania do konta Windows i kliknij przycisk **8.**  $[Next >].$ 
	- Dane logowania do konta Windows do dane wymagane do zalogowania się do systemu Windows na komputerze. Dane logowania do konta Windows można sprawdzić w panelu sterowania : – Narzędzia administracyjne – Zarządzanie komputerem – Użytkownicy i grupy lokalne.
	- Dane logowania do konta Windows można również edytować w aplikacji Narzędzie NET-i ware po jej zainstalowaniu. (Strona 35)

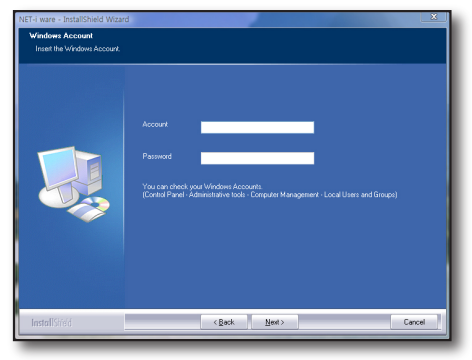

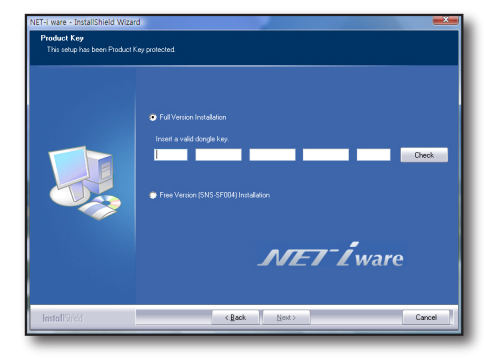

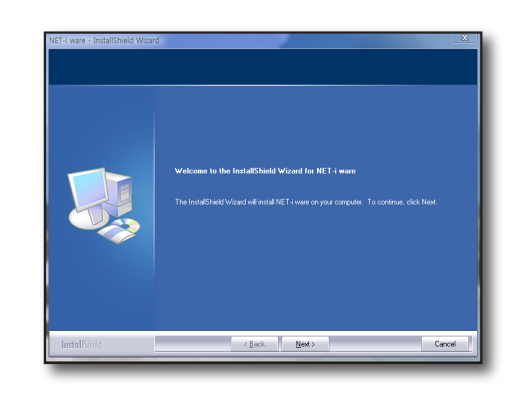

## Przed rozpoczęciem

**9.** Kliknij przycisk [**Instali**], aby zainstalować program.

**10.** Kreator jest gotowy do instalacji programu NET-i ware.

**11.** Kreator rozpoczyna instalację programu NET-i ware.

- Gdy proces instalacji dobiegnie końca kliknij przycisk [Finish], **12.** aby zakończyć instalację.
	- Następnie komputer zostanie ponownie uruchomiony.

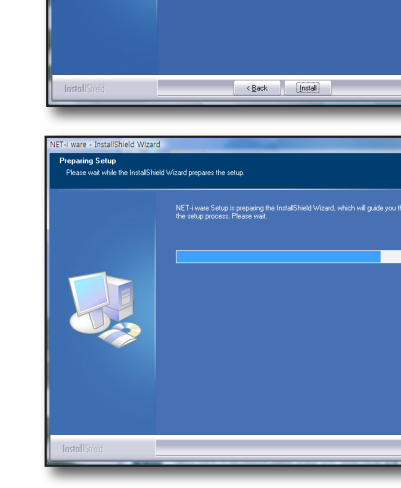

Cancel

 $C$ 

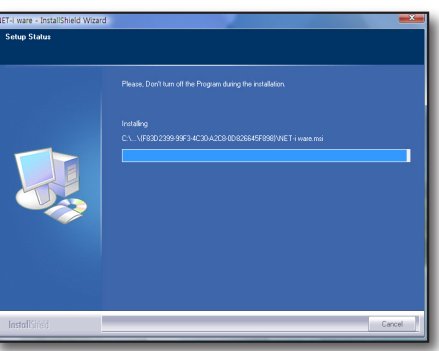

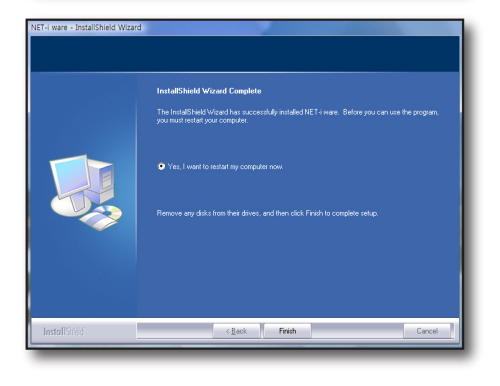

## Sprawdzanie instalacji

Sprawdź, czy oprogramowanie NET-i ware zostało pomyślnie zainstalowane w systemie.

- **1.** Przejdz do menu Start.
- Jeśli oprogramowanie NET-i ware zostało prawidłowo **2.** zainstalowane, w jego menu widoczne będą trzy pozycje składowe: Narzędzie NET-i ware, Menedżer usługi i Odinstaluj.

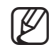

Przy pierwszym uruchomieniu oprogramowania NET-i ware jego język zostanie domyślnie ustawiony na język systemu operacyjnego.

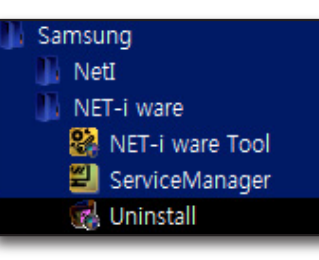

Prosimy o zapoznanie się z instrukcjami obsługi aplikacji Narzędzie NET-i ware, umożliwiającej konfigurowanie drzewa i opcji związanych z systemem.

Ustawienia programu NET-i ware można skonfigurować przy użyciu aplikacji Narzędzie NET-i ware. Ustawienia urządzenia można skonfigurować na stronie Ustawienia urządzenia.

## NAZWY I FUNKCJE DOSTĘPNYCH OPCJI

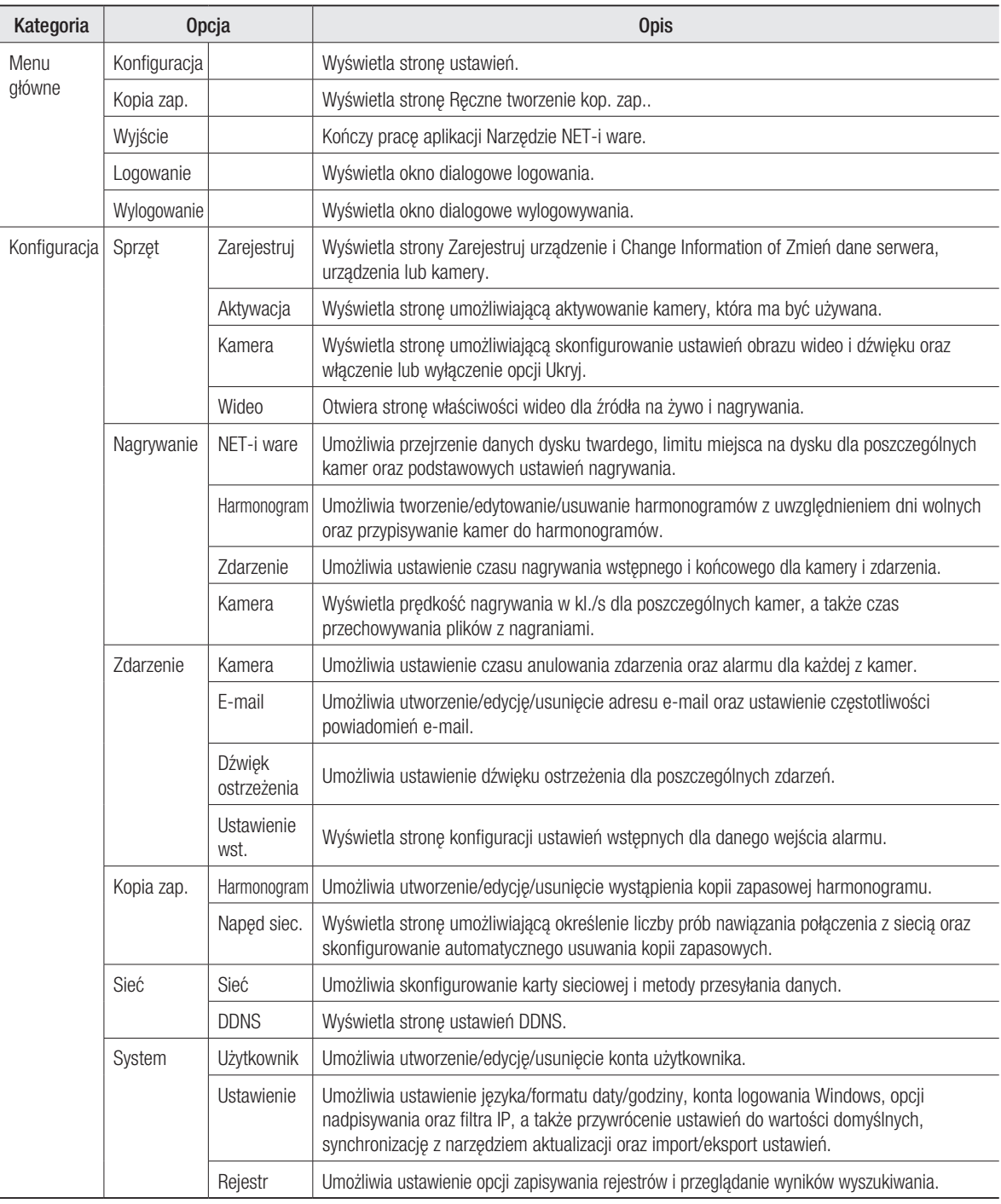

## URUCHAMIANIE

Kliknij dwukrotnie ikonę <  $\frac{3}{2}$  > na pulpicie. Wyświetlona zostanie strona główna aplikacji Narzędzie NET-i ware.

## Logowanie/Wylogowywanie

## Logowanie ❖

Aby móc korzystać ze strony konfiguracji, należy się najpierw zalogować.

- **1.** Kliknij przycisk [**Logowanie**] na głownej stronie konfiguracji. Zostanie wyświetlone okno dialogowe logowania.
- Wprowadź swój identyfikator użytkownika i hasło. **2.**
	- Domyślny identyfikator: admin
		- Hasło: 4321 -

M

■ Logowanie nie powiedzie się w następujących przypadkach: - jeśli wprowadzony zostanie niezarejestrowany identyfikator; - jeśli wprowadzone zostanie błędne hasło.

## Wylogowywanie ❖

Po zakończeniu konfigurowania ustawień należy się wylogować.

- **1.** Kliknij przycisk [**Zakończ**] na głównej stronie konfiguracji. Zostanie wyświetlone okno dialogowe wylogowywania.
- **2.** Kliknij przycisk [**OK**] w tym oknie. Nastąpi wylogowanie.
	- Wylogowanie nastąpi automatycznie po zamknięciu programu konfiguracyjnego.

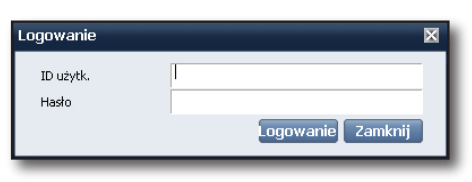

 $\mathcal{N}E\mathcal{T}$   $\mathcal{I}_{\text{ware}}$ 

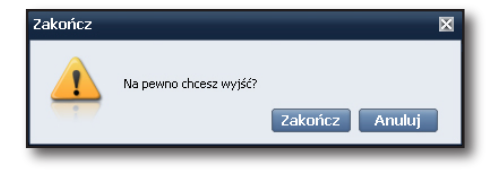

SAMSUNG  $15.33.19$ 

## **SPRZET**

## Rejestrowanie sprzętu

## ◆ Rejestrowanie urządzenia

W programie NET-i ware można dodawać, zmieniać i usuwać urządzenia.

Istnieją dwie metody rejestracji urządzeń:

- ① Można zarejestrować do 64 urządzeń.
	- SNS-SF064 : maks. 64 urządzenia / SNS-SF032: maks. 32 urządzenia /SNS-SF016 : maks. 16 urządzeń / SNS-SF008: maks. 8 urządzeń /SNS-SF004 : maks. 4 urządzenia
- ② Można zarejestrować tylko urządzenia podłączone do sieci.

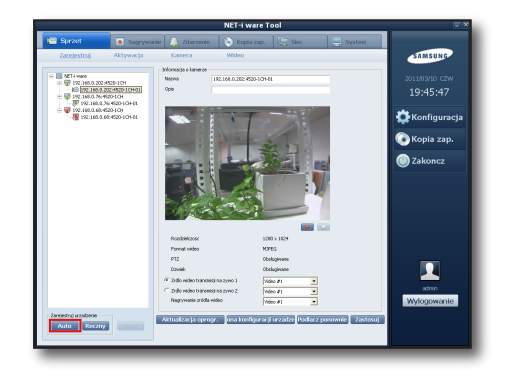

#### Automatyczna rejestracja urządzeń

W celu automatycznego zarejestrowania urządzenia naciśnij przycisk [Auto] w lewym, dolnym narożniku głównego okna.

**1.** Kliknij przycisk [**Auto**], aby automatycznie zarejestrować urządzenie.

Wszystkie urządzenia podłączone do lokalnej sieci zostaną wyświetlone na liście w oknie "Zarejestruj urządzenie(Auto)". Zarejestrowane urządzenia są oznaczone kolorem szarym.

Automatyczne wyszukiwanie urządzeń może nie działać prawidłowo z powodu działać prawidłowo z zakłać z protestać z protestać z protestać z protestać z protestać z protestać z protestać z protestać z protestać z protestać z powodu działania zapory programu antywirusowego. Aby skorzystać z funkcji automatycznego wyszukiwania urządzeń, należy najpierw wyłączyć zaporę.

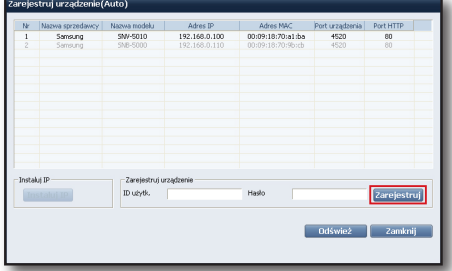

- Aby zarejestrować konkretne urządzenie, kliknij je na liście. **2.**
- **3.** Wprowadż swój identyfikator użytkownika i hasło, a następnie kliknij przycisk [**Zarejestruj**]. Identyfikator użytkownika i hasło muszą być zgodne z rejestrowanym urządzeniem.

#### Inne

- Odśwież : Ponownie ładuje listę urządzeń podłączonych do lokalnej sieci.
- Instaluj IP : Umożliwia zmianę adresu sieciowego urządzenia. Wprowadź adres IP, maskę podsieci, bramę, port HTTP, port urządzenia i hasło, a następnie kliknij przycisk [OK].

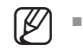

W zależności od modelu urządzenia konfiguracja ustawień IP może nie być możliwa.

- Zamknij : Zamyka okno rejestracji urządzeń.
- W przypadku wystąpienia problemu zostanie wyświetlony odpowiedni komunikat o błędzie. **4.** Zarejestrowane urządzenia zostaną wyświetlone w formie drzewa.
	- **Aby dowiedzieć się więcej na temat błędów, patrz rozdział "Typy błędów". (Strona 13)**

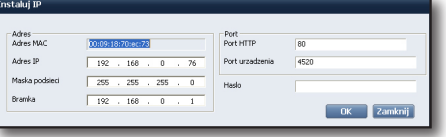

#### Ręczna rejestracja urządzeń

W celu ręcznego zarejestrowania urządzenia naciśnij przycisk [Ręczny] w lewym, dolnym narożniku głównego okna.

- **1.** Kliknij przycisk [**Ręczny**], aby otworzyc okno "Zarejestruj urządzenie(Ręczny)".
- Wybierz nazwę producenta i modelu. **2.**
- **3.** Wybierz typ adresu.
	- Obsługiwane są następujące typy adresów: statyczny IP, URL, Samsung DDNS i iPOLiS DDNS.
- Podaj informacje niezbędne do nawiązania połączenia z **4.** urządzeniem.
	- Wymagane informacje mogą się różnić w zależności od producenta, modelu i typu adresu.
- **5.** Wprowadz identyfikator uzytkownika i hasło. Identyfikator użytkownika i hasło muszą być zgodne z rejestrowanym urządzeniem.
- **6.** Kliknij przycisk [**Zarejestruj**].

Po zakończeniu rejestracji urządzenie zostanie dodane do drzewa.

- W razie niepowodzenia wyświetlony zostanie komunikat o błędzie z informacją o przyczynie (patrz komunikaty o błędach dotyczące rejestracji).
- Przykład : jeśli nie powiedzie się nawiązanie połączenia z urządzeniem, wyświetlony zostanie pokazany komunikat o błędzie.

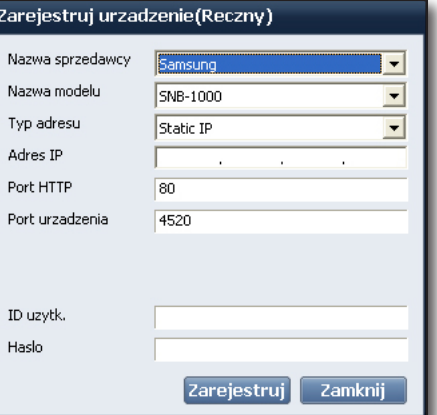

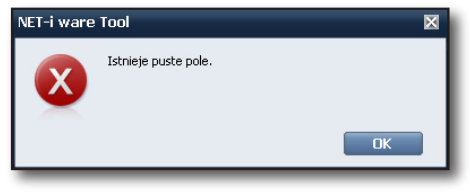

#### Typy błędów

W przypadku wystąpienia problemu zostanie wyświetlony jeden z poniższych komunikatów o błędach:

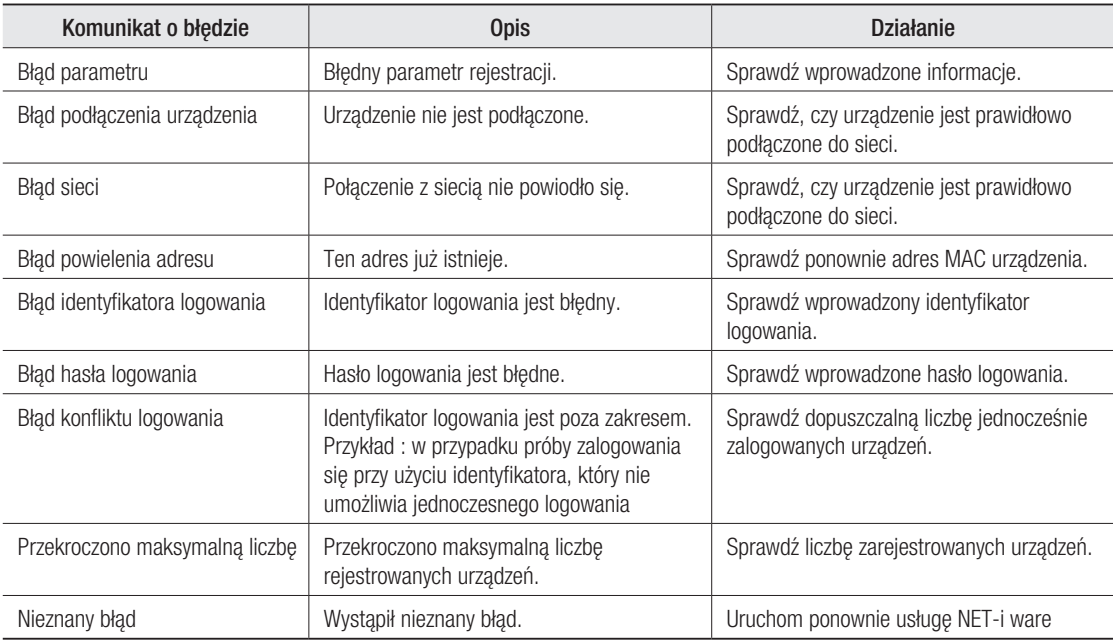

## $\frac{1}{\sqrt{2}}$

## Widok drzewa ❖

Drzewo zawiera kaskadową listę serwerów, zarejestrowanych urządzeń i kamer.

Stan połączenia danego serwera, urządzenia lub kamery jest pokazywany za pomocą ikony.

Kolor ikony wskazuje stan serwera lub urządzenia.

- <sup>...</sup> i połączone
- : niepołączone

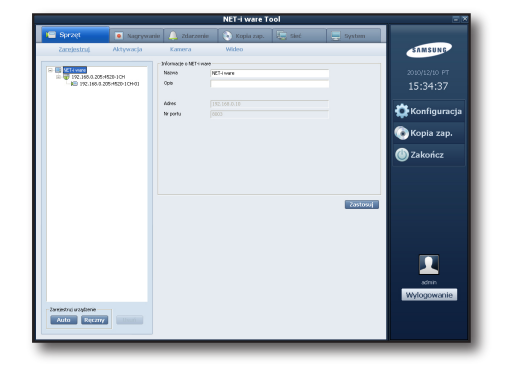

## ❖ Sprawdzanie stanu kamery

Istnieje 6 stanów połączenia kamery:

- $\overline{10}$  : połączona + aktywowana + planowane nagrywanie
- $\Box$  : połączona + aktywowana + planowane nagrywanie
- $\mathbb{R}$  : połączona + aktywowana + planowane i ręczne nagrywanie
- $\mathbb{E}$  : połączona + aktywowana
- $\blacksquare$  : niepołączona + aktywowana
- $\sqrt{2}$ : niepołączona + nieaktywowana
	- Podmenu można wyświetlać i ukrywać przy użyciu przycisków +/-.

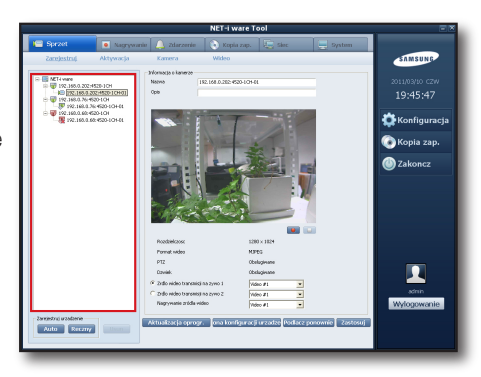

#### Usuwanie urządzenia ❖

Można wybrać urządzenie, które ma zostać usunięte.

#### Usuwanie urządzenia 1)

- ① Wybierz urządzenie w widoku drzewa i kliknij przycisk [Usuń].
- ② W oknie dialogowym Usuń urządzenie wybierz, czy chcesz usunąć pliki nagrań, i kliknij przycisk [Usuń].

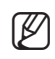

W przypadku zaznaczenia opcji usuwania nagranych plików, zostaną<br>
W przypadku zaznaczenia urządzenia usunięte dane nagrywania urządzenia.

#### 2) Skutek usuwania

- Wybrane urządzenie lub kamera zostaną usunięte z drzewa.
- Jeśli wybrana kamera jest w trakcie nagrywania lub odtwarzania, proces ten zostanie zatrzymany.

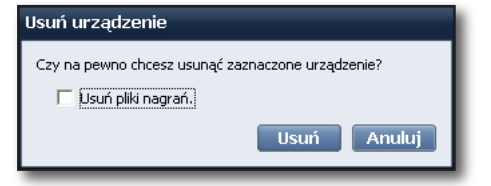

## Wyświetlanie danych serwera ❖

Istnieje możliwość zmiany nazwy i opisu serwera oraz sprawdzenia adresu i numeru portu.

- **1.** Na drzewie kliknij ikonę serwera < $\blacksquare$ >. Można zmienić nazwę i opis serwera.
- Aby zapisać pracę, kliknij przycisk [Zastosuj]. **2.**

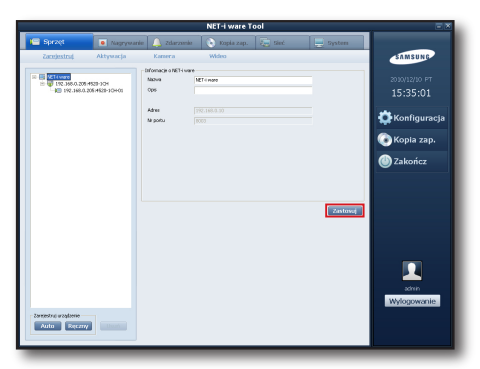

## Wyświetlenie danych urządzenia ❖

Istnieje możliwość zmiany danych urządzenia lub żądania połączenia.

- Aby uzyskać informacje na temat aktywacji kamery, patrz strona 17.
- Na drzewie kliknij ikonę urządzenia < >. **1.**
- **2.** Zmien dane lub ządanie połączenia.

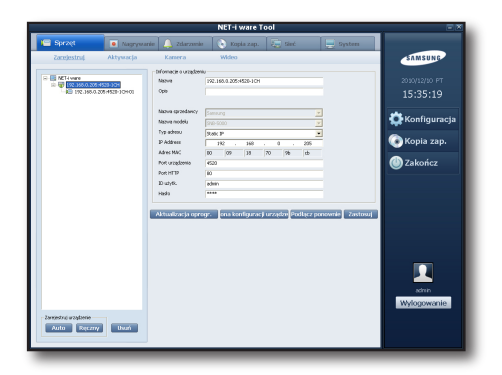

#### Zmiana danych urządzenia

- **1.** Zmień nazwę, opis lub właściwości.
	- Nie ma możliwości zmiany nazwy producenta, nazwy modelu ani adresu MAC.
	- Identyfikator użytkownika i hasło muszą być zgodne z rejestrowanym urządzeniem.
- Kliknij przycisk [Zastosuj], aby zapisać zmiany. **2.**
- Jeśli nie powiedzie się połączenie z urządzeniem po zmianie właściwości, wyświetlone zostanie okno **3.**właściwości, w którym możliwe będzie przywrócenie wcześniejszych ustawień.

## Aktualizacja oprogramowania sprzętowego ❖

Oprogramowanie sprzętowe można aktualizować zdalnie.

- **1. Kliknij przycisk [Aktualizacja oprogr.].**
- Wybierz nazwę producenta i nazwę modelu do zaktualizowania. **2.** Zostanie wyświetlona lista wybranych urządzeń.
- **3.** Zaznacz urządzenia do zaktualizowania.
- **4.** Kliknij przycisk [**Przeglądarka plików (محمد المسل**)] i wybierz plik oprogramowania sprzętowego.
- **5.** Kliknij przycisk [**Aktualizuj**], aby zaktualizować wybrane urządzenia. Jeśli aktualizacja oprogramowania sprzętowego ma objąć więcej niż jedno urządzenie, zostanie ona przeprowadzona w kolejności od góry.
- **6.** Po zakonczeniu aktualizacji na pasku stanu zostanie wyświetlony komunikat Zakończono. W trakcie procesu aktualizacji nie jest dostępna żadna inna funkcja.

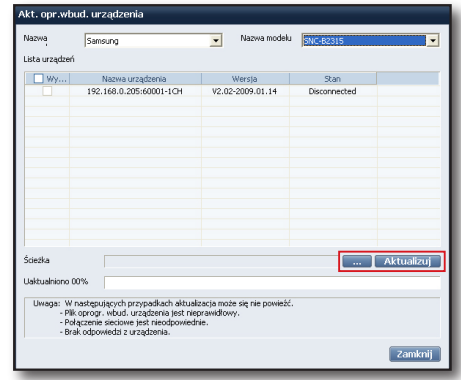

Jeśli aktualizacja oprogramowania któregoś z urządzeń się nie powiedzie, system przejdzie do kolejnego urządzenia.

## Wyświetlanie ustawień urządzenia ❖

Aby wyświetlić ustawienia, można przejść do strony konfiguracji danego urządzenia.

- Aby uzyskać więcej informacji, patrz instrukcja obsługi danego urządzenia.
- **1.** Kliknij przycisk [**Strona konfiguracji urządzenia**]. Wyświetlona zostanie strona konfiguracji wybranego urządzenia.

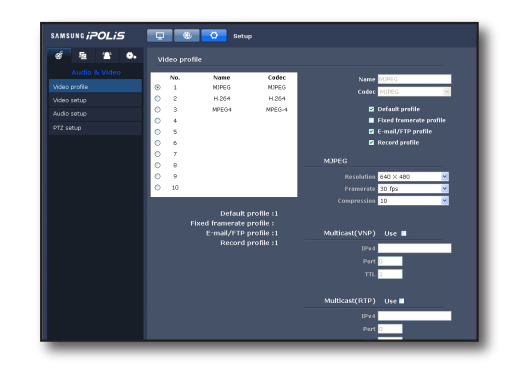

# **• KONFIGURACJA Konfiguracja**

## Wyświetlanie danych kamery ❖

Istnieje możliwość zmiany danych kamery i oglądania obrazu wideo na żywo.

- Zmiana danych lub oglądanie obrazu na żywo jest możliwe tylko wtedy, gdy kamera jest aktywna.
- Można sprawdzić rozdzielczość, format wideo, parametry PTZ i uprawnienia audio kamery.
- **1.** Na liscie urządzen kliknij ikonę kamery < $\langle \rangle$ =>.
- **2.** Zmien dane podłączonej kamery lub odtworz obraz na żywo.

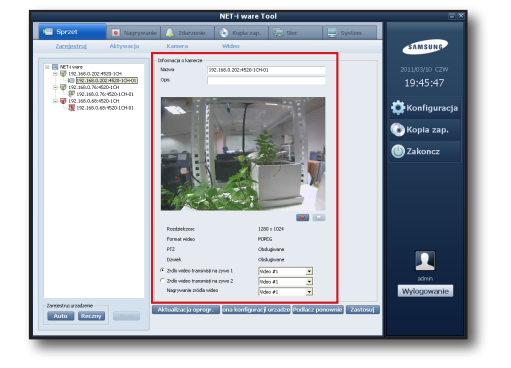

#### Zmiana danych kamery

- **1.** Zmień nazwę, opis lub źródło wideo.
	- Jeśli kamera obsługuje więcej niż jedno źródło wideo, można wybrać jedno z nich do odtwarzania na żywo 1, 2 i jedno do nagrywania.
- Kliknij przycisk [Zastosuj], aby zapisać zmiany. **2.**

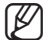

M

Zaleca się ustawienie różnego (profil wideo) źródła na żywo 1 i 2.

#### Odtwarzania obrazu wideo na żywo

Można odtwarzać obraz na żywo oraz rozpocząć/zatrzymać nagrywanie ręczne.

- **1.** Aby rozpocząć nagrywanie ręczne, kliknij przycisk <  $\bullet$  > u dołu ekranu.
	- Minimalny czas nagrywania wynosi 30 minut i nie można go zatrzymać w ciągu 30 minut od momentu rozpoczęcia.
- **2.** Aby zatrzymać ręczne nagrywanie, kliknij przycisk <  $\blacksquare$ >.
	- W przypadku przerwania połączenia ręczne nagrywanie zostanie zatrzymane.
	- Jeśli w kamerze zostało zarejestrowane zdarzenie utraty przychodzącego sygnału wideo, nagrywanie nie zostanie rozpoczęte pomimo naciśnięcia przycisku rozpoczęcie ręcznego nagrywania.

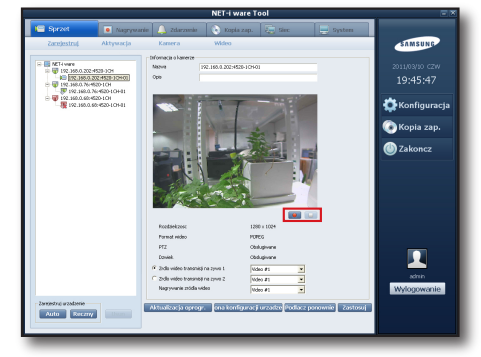

## Aktywacja

## Aktywacja kamery ❖

Aby korzystać z kamery, po jej zarejestrowaniu należy ją aktywować.

- Aktywować można do 64 kamer.
	- SNS-SF064 : maks. 64 kamery / SNS-SF032: maks. 32 kamery / SNS-SF016: maks. 16 kamer / SNS-SF008 : maks. 8 kamer / SNS-SF004: maks. 4 kamery
- $\mathbb {Z}$

W przypadku zarejestrowania urządzenia wielokanałowego ze względów operacyjnych zdarza się czasami, że nie wszystkie urządzenia są dostępne.

Przykład: w przypadku rejestrowania jednego 4-kanałowego enkodera i 31 kamer sieciowych wraz z modelem SNS-SF032 łączna liczba rejestrowanych kanałów wyniesie 35. W takiej sytuacji maksymalna liczba dostępnych kanałów to 32, więc pozostałe 3 kanały będą nieaktywne.

**1.** Wybierz kamerę na liście kamer w lewym panelu u kliknij  $przycisk < \nightharpoonup$ .

Wybrana kamera zostanie przeniesiona na prawą listę.

- Aby zmienić indeks kamery, wybierz ją i zmień indeks za **2.** pomocą przycisków  $\lt \rightharpoonup$ ,  $\lt \gt$ 
	- Po zmianie indeksu kolejność kamer na liście będzie taka sama w przeglądarce NET-i.
- Aby dezaktywować już aktywowaną kamerę, wybierz kamerę **3.** na prawej liście i kliknij przycisk <  $\left| \cdot \right|$  >. Wybrana kamera zostanie przeniesiona na lewą listę.
- **4.** Aby zapisać pracę, kliknij przycisk [**Zastosuj**].
	- Po aktywowaniu kamera automatycznie połączy się z siecią.
	- Po dezaktywowaniu kamera zostanie automatycznie odłączona od sieci.

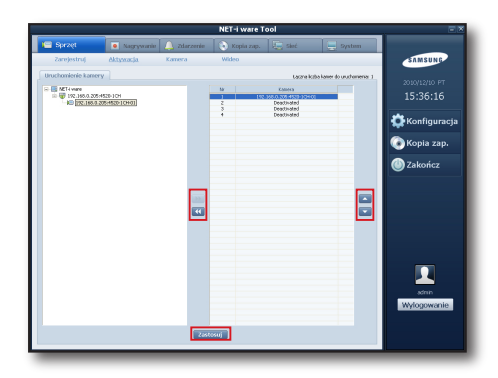

## Kamera

Istnieje możliwość włączania/wyłączania funkcji obrazu wideo, dźwięku i ukrywania.

## Wideo ❖

- Wybierz pozycję wideo kamery, której ustawienia chcesz **1.** zmienić.
- Wybierz opcję Wł. lub Wył.. **2.**

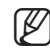

Po wyłączeniu funkcji wideo nie można odtwarzać obrazu wideo na żywo ani nagrywać. Wyłączenie funkcji wideo powoduje wyłączenie również funkcji dźwięku.

## Dźwięk ❖

- **1.** Wybierz pozycję audio kamery, której ustawienia chcesz zmienić.
- Wybierz opcję Wł. lub Wył.. **2.**

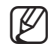

Po wyłączeniu funkcji dźwięku nie można odtwarzać dźwięku na żywo ani nagrywać dźwięku.

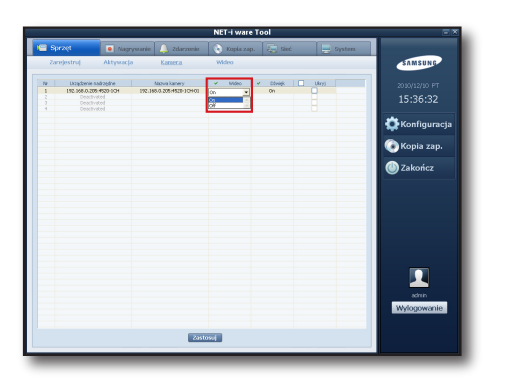

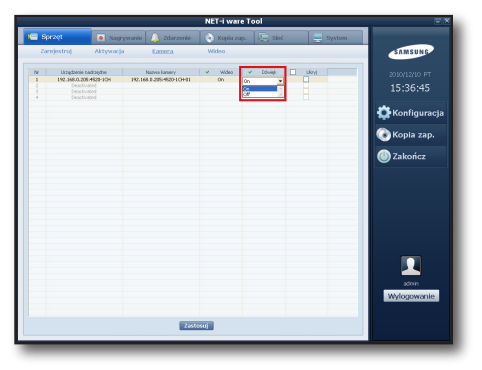

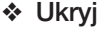

- Wybierz pozycję ukrywania kamery, której ustawienia chcesz **1.** zmienić.
- **2.** Zaznacz pole. Funkcja ukrywania zostanie włączona.
- M

Po zaznaczeniu pola ukrywania nie można odtwarzać obrazu ani dźwięku na żywo, ale można nagrywać obraz i dźwięk.

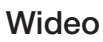

Użytkownik może skonfigurować właściwości wideo na żywo 1, 2 i nagrywania dla każdej aktywnej kamery.

- Skonfiguruj właściwości źródła wideo na żywo 1, 2 i nagrywanego określone we właściwościach kamery. (Aby zmienić dane kamery, patrz strona 16)
- Właściwości wideo obejmują rozdzielczość, jakość przesyłu, szybkość w kl./s i współczynnik kompresji.
- Kamery powiązane z urządzeniem, które nie obsługuje tej funkcji, będą wyświetlane jako nieaktywne.  $\mathbb{Z}$  "

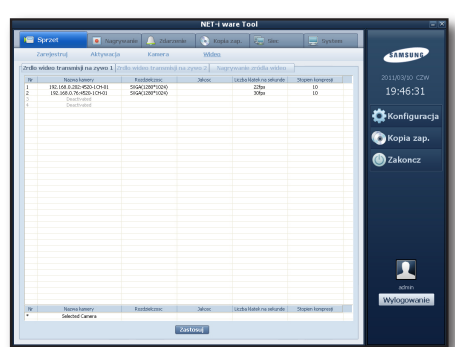

**SAMSUNG** 200002/00 FT<br>15-36-55 **Konfigurac** .<br>opia zap.

## USTAWIENIA NAGRYWANIA

### NET-i ware

## ❖ Zmiana stanu dysku

Na liście danych dysków twardych znajdują się aktualnie zainstalowane dyski. Można zmienić stan lokalnego dysku na Przydzielony lub Zwolniony.

#### Przydzielanie

Po przydzieleniu lokalnego dysku można nagrywać/wyszukiwać/odtwarzać źródło.

- Wybierz nieprzydzielony dysk. **1.** Aktywowany zostanie przycisk [Alokacja].
- **2.** Kliknij przycisk [**Alokacja**]. Zostanie wyświetlone okno dialogowe przydzielania.
- **3.** Kliknij przycisk [**Tak**], aby zmienić stan przydzielanego dysku. Ikona lokalnego dysku zmieni kolor na zielony.

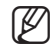

■ Nie można przydzielić dysku systemowego, na którym zainstalowany jest system operacyjny.

Jeśli do nagrywania nie jest dostępny inny dysk oprócz systemowego, nagrywanie nie jest możliwe.

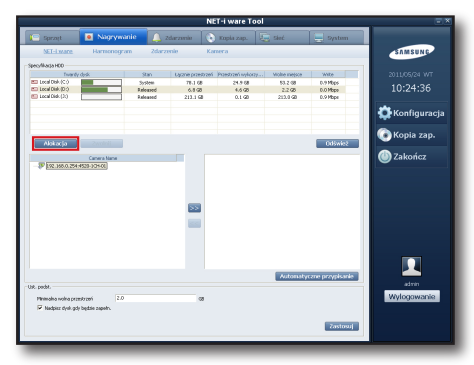

#### **Zwalnianie**

Po zwolnieniu lokalnego dysku można wyszukiwać/odtwarzać, ale nie można nagrywać źródła.

- Wybierz aktualnie przydzielony dysk. **1.** Aktywowany zostanie przycisk [Zwolnij].
- Kliknij przycisk [Zwolnij]. **2.** Zostanie wyświetlone okno dialogowe zwalniania.
- **3.** Kliknij przycisk [**Tak**], aby zmienić stan zwalnianego dysku. Ikona lokalnego dysku zmieni kolor na czerwony.

#### Odświeżanie

Kliknij przycisk [Odśwież], aby zaktualizować dane lokalnego dysku.

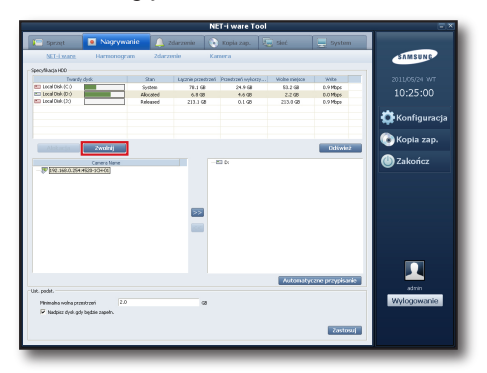

## Przypisywanie kamer do poszczególnych dysków ❖

Istnieje możliwość przypisania kamer do poszczególnych dysków.

- **1.** Na lewej liście wybierz kamerę, która ma zostać przypisana.
- **2.** Kliknij przycisk [ <mark>>> ]</mark>.

Wybrana kamera zostanie skopiowana na przydzielony dysk. Można przydzielić jedną kamerę na wiele dysków.

M

Nie ma możliwości nagrywania źródła z kamery, która nie jest przypisana do żadnego dysku.

Funkcja automatycznego rozdzielania zresetuje ustawienia rozdzielania kamer dla każdego z dysków i dokona rozdziału w kolejności według nazw.

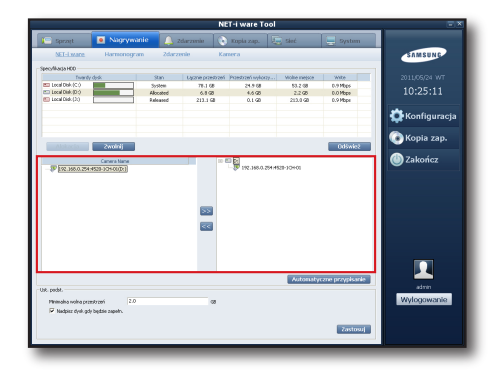

## Ustawienia podstawowe ❖

#### Minimalna wolna przestrzeń

Istnieje możliwość ustawienia minimalnej wolnej przestrzeni na dysku.

Nagrywanie jest wówczas możliwe tylko wtedy, gdy wolna przestrzeń jest większa od wartości minimalnej.

#### Nadpisz dysk gdy będzie zapełn.

Jeśli na dysku zabraknie wolnego miejsca, zostanie wyświetlony komunikat sugerujący zastąpienie istniejącego pliku nagrania.

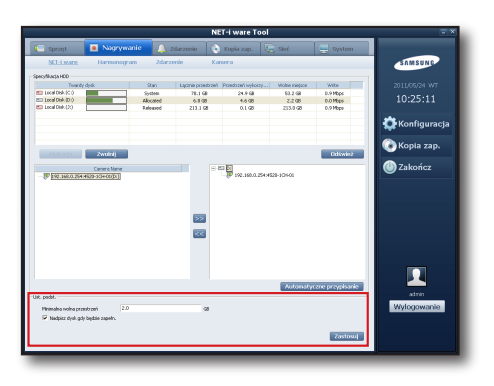

## Harmonogram

Oprogramowanie NET-i ware umożliwia planowane nagrywanie. Program NET-i ware rozpocznie i przerwie nagrywanie zgodnie z ustalonym harmonogramem.

Można utworzyć harmonogram, a następnie zastosować go w wielu kamerach.

Można także stworzyć wiele harmonogramów.

- Aktywować można harmonogramy nawet dla 64 kamer.
	- SNS-SF064 : maks. 64 kamery / SNS-SF032: maks. 32 kamery / SNS-SF016 : maks. 16 kamer / SNS-SF008: maks. 8 kamer / SNS-SF004 : maks. 4 kamery

Aby rozpocząć zaplanowane nagrywanie, wykonaj trzy następujące kroki:

- 1) Utwórz harmonogram.
- 2) Ustaw opcje harmonogramu.
- 3) Zastosuj ustawienia harmonogramu w kamerze.

Można wyświetlić listę kamer, w których stosowany jest ten sam harmonogram.

### Tworzenie harmonogramu ❖

- **1.** Kliknij przycisk [**Dodaj**] u dołu drzewa harmonogramów. Zostanie wyświetlone okno dodawania harmonogramu.
- Wprowadź informacje w oknie dodawania harmonogramu i **2.** kliknij przycisk [Dodaj]. Domyślny harmonogram zostanie wyświetlony na prawym

drzewie.

Domyślnie : nagrywanie ciągłe

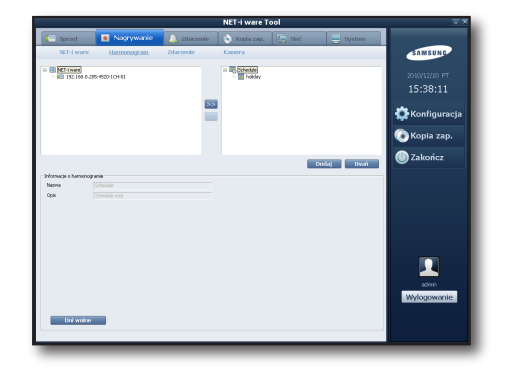

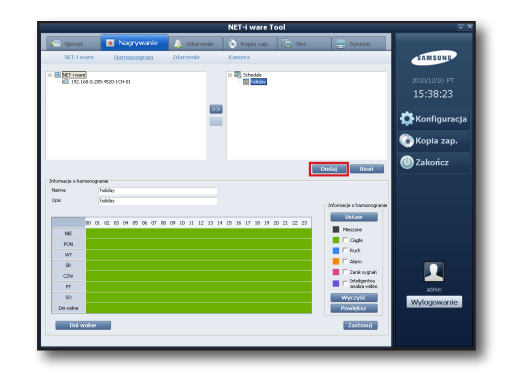

#### Edycja harmonogramu ❖

Harmonogram nagrywania można edytować z dokładnością do minuty.

Dla każdej jednostki czasu można wybrać ustawienia Ciągłe/Ruch/Alarm/Zanik sygnału wideo/Inteligentna analiza wideo.

#### Edycja

- **1.** Na drzewie wybierz ikonę harmonogramu, który chcesz edytować.
- Wprowadź nazwę i opis harmonogramu. **2.**
- W tabeli harmonogramów przeciągnij kursor w odpowiednie **3.** miejsce, aby określić przedział czasu.
- W razie potrzeby wybierz odpowiednie opcje spośród pozycji **4.** Ciągłe/ Ruch/Alarm/Zanik sygnału wideo/Inteligentna analiza wideo i kliknij przycisk [Ustaw].
- Aby usunąć wartości z wybranego przedziału, kliknij przycisk **5.** [Wyczyść].
- **6.** Kliknij przycisk [**Zastosuj**]. Zmiany zostaną zastosowane.

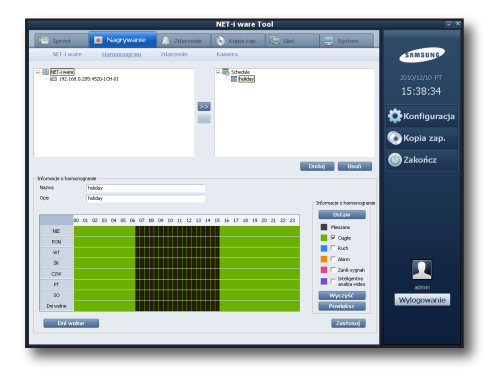

#### Sprawdzanie pracy

Po zakończeniu wprowadzania ustawień zmiany zostaną zastosowane.

Kamera włączy i przerwie nagrywanie zgodnie z ustawieniem.

- Po dwukrotnym kliknięciu przedziału harmonogramu w tabeli wyświetlone zostanie okno umożliwiające dostosowanie czasów

rozpoczęcia i zakończenia z dokładnością do minuty.

- Aby rozszerzyć harmonogram w celu sprawdzenia powielonych obszarów w obrębie przedziałów czasu, kliknij przycisk [Powiększ]. W miejsce przycisku [Powiększ] pojawi się przycisk [Zwiń], a pozostałe przycisku zostaną wyszarzone.
- SAMSUN **Stredde** 2010/12/10 PT<br>15:38:46 **C** Konfigura Kopia zap.  $\overline{\mathbf{r}}$ Ustawienia czasu Ustawienia Ciągłe  $00:00$  $\overline{\div}$  Czas  $23:59$  $\equiv$ Czas Ustaw Zamknij

## Usuwanie harmonogramu ❖

Minimalny przedział czasu to 15 minut.

Harmonogram można usunąć.

- **1.** Wybierz harmonogram, ktory chcesz usunąc z drzewa, i kliknij przycisk [**Wyczysc**] pod drzewem. Można usunąć także bieżący harmonogram w trakcie nagrywania.
- W przypadku usunięcia bieżącego harmonogramu nagrywanie przez wszystkie kamery powiązane z tym **2.** harmonogramem zostanie zatrzymane.

## ◆ Stosowanie harmonogramu w kamerze

Utworzony harmonogram można zastosować w kamerze. Po zastosowaniu utworzonego harmonogramu w kamerze będzie ona nagrywała według tego harmonogramu.

#### Stosowanie harmonogramu

- Wybierz harmonogram w prawym drzewie. **1.**
- Wybierz kamerę, w której chcesz zastosować harmonogram, w **2.** lewym drzewie i kliknij przycisk <  $\ge$  >.
- Aby anulować harmonogram, wybierz kamerę w prawym **3.**drzewie i kliknij przycisk < >.

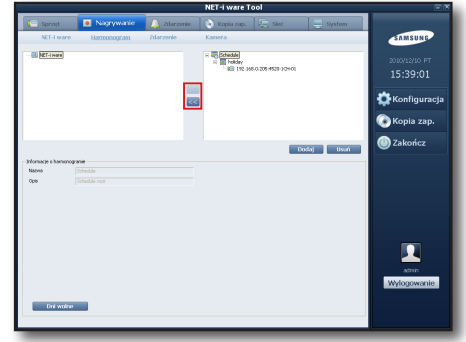

#### Dni wolne

Istnieje możliwość określenia dni wolnych i aktywowania w nie planowanego nagrywania.

Ustawić można również cykl wykonywania i okres dla każdego dnia wolnego.

- $\Box$  Cykl
	- Brak cyklu : dzień wolny ma zastosowanie tylko tego dnia. •
	- Dni : stosowane co określoną liczbę dni. •
	- Tygodnie : stosowane co określoną liczbę tygodni. •
	- Miesiące : stosowane co określoną liczbę miesięcy. •
	- Lata : stosowane co określoną liczbę lat. •
- **Zakres** 
	- Data początkowa : data rozpoczęcia okresu wolnego. •
	- Nieograniczone : stosowane bez określania dany końcowej. •
	- Licznik : stosowane określoną liczbę razy. •
	- Data końcowa : stosowane do określonej daty. •

#### Edycja dni wolnych

- Wybierz dzień w kalendarzu. **1.**
- Ustaw cykl, datę końcową i wprowadź opis, a następnie kliknij **2.** przycisk [Dodaj].
	- Utworzone dni wolne zostaną dodane do listy.
	- Przykład : w przypadku dodania co drugiego tygodnia jako dni wolnych, ustawienia zostaną wyświetlone w pokazany sposób.

#### Tworzenie dni wolnych

- Wybierz z listy dni wolne do edycji. **1.**
- **2.** Zmien cykl, datę koncową i opis, a następnie kliknij przycisk [Aktualizuj].

#### Usuwanie dni wolnych

Wybierz z listy dni wolne do usunięcia. **1.**

#### **2.** Kliknij przycisk [**Usuń**].

Wybrane dni wolne zostaną usunięte.

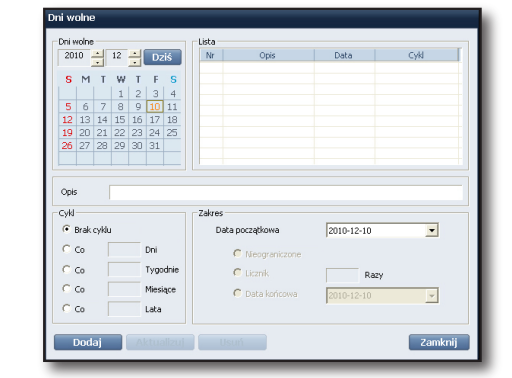

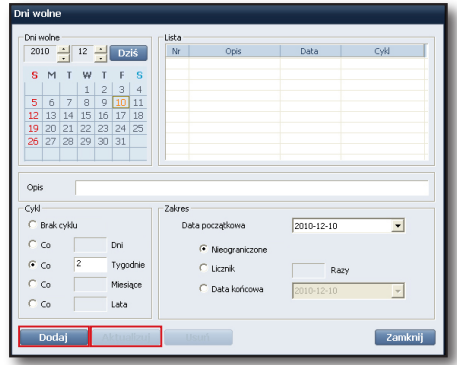

## Nagrywanie zdarzeń

Aby móc lepiej poznać okoliczności zdarzeń, można ustawić czas nagrywania wstępnego i końcowego stosowany w przypadku wystąpienia zdarzenia.

Wówczas zapisywany będzie obraz przed i po zdarzeniu zgodnie z ustawionymi czasami.

- Zdarzenia Ruch, Alarm, Inteligentna analiza wideo : Można ustawić zarówno czas wstępnego, jak i końcowego nagrywania.
- Zdarzenie Zanik sygnału wideo : Ponieważ po wystąpieniu takiego zdarzenia nie będzie dostępny obraz, ustawić można tylko czas wstępnego nagrywania.

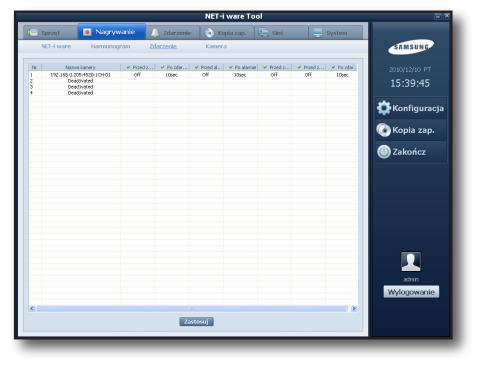

**1.** Wybierz opcję nagrywania. W przypadku włączenia opcji czasu, dostępna jest lista pozycji podrzędnych.

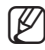

W przypadku ustawienia czasu na Wył., obraz nie będzie nagrywany.

- **2.** Wybierz czasy wstępnego oraz koncowego nagrywania i określ czas nagrywania dla danego zdarzenia.
- **3.** Kliknij przycisk [**Zastosuj**] u dołu, aby zapisac ustawienia.

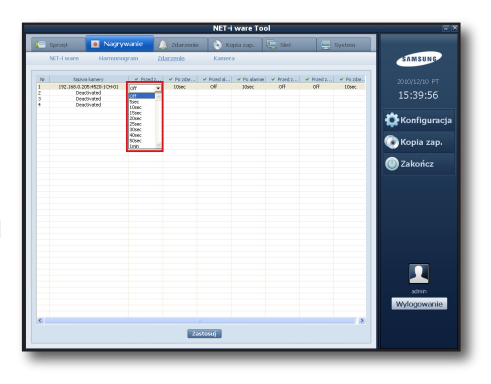

## Kamera nagrywająca

Można ustawić szybkość zapisu w kl./s dla każdej aktywowanej kamery oraz typ nagrywania (normalny/zdarzenia).

- Nagrywanie normalne obejmuje nagrywanie ręczne i ciągłe nagrywanie planowane.
- Dostępne typy nagrywania zdarzeń to Ruch/Alarm/Zanik sygnału wideo/Inteligentna analiza wideo.

Można określić czas przechowywania pliku z nagraniem dla każdej aktywnej kamery.

Po upływie czasu przechowywania plik z nagraniem zostanie automatycznie usunięty.

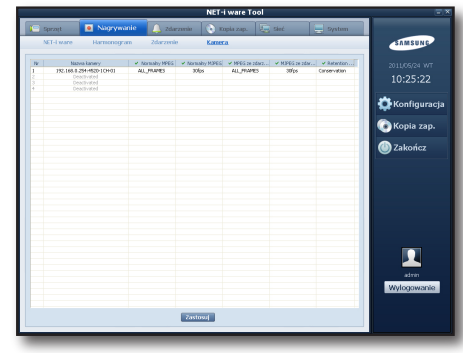

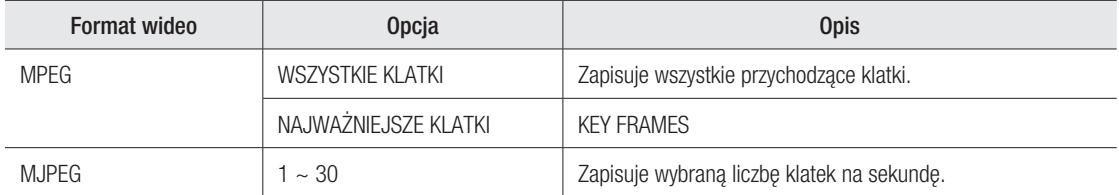

Nie ma to wpływu na ustawienie wideo.

Rzeczywista szybkość przesyłu klatek z urządzenia może się różnić od tego ustawienia i odbieranych może być tylko tyle klatek, ile przychodzi.

- Maksymalna prędkość przesyłu nagrania wynosi 100 Mb/s.
- Nagrane dane można wyszukiwać i odtwarzać przy użyciu przeglądarki NET-i.

## Kamera rejestrująca zdarzenia

Istnieje możliwość ustawienia czasu anulowania zdarzenia i wejścia alarmu synchronizowanego z daną aktywowaną kamerą.

Czas anulowania zdarzenia ma na celu odrzucanie powielanych zdarzeń w określonym przedziale czasu.

Ponadto można ustawić wejście alarmu z urządzenia, które ma być synchronizowane z daną kamerą.

- Jeśli nie jest ustawiona synchronizacja wejścia alarmu: żadne wejście alarmu z urządzenia nie ma wpływu na oprogramowanie NET-i ware.

- Jeśli synchronizacja wejścia alarmu jest ustawiona: W przypadku wystąpienia wejścia alarmu z urządzenia zgodnie z ustawieniami nagrywania i zdarzeń rozpocznie się planowane nagrywanie

 $15:40:25$ ö C Kopia zap

zgodne z ustawieniami nagrywania i zdarzeń lub wysłana zostanie wiadomość e-mail.

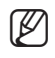

Dopóki nie jest aktywna funkcja wejścia alarmu urządzenia, zdarzenie wejścia alarmu nie wystąpi, nawet jeśli ustawiony został alarm.

- **1.** W aplikacji Narzędzie NET-i ware. W oknie menu kamer kliknij opcję Czas anulowania zdarzenia podłączonej kamery. Wyświetlona zostanie lista dostępnych opcji czasu.
- Wybierz czas ignorowania zdarzenia. **2.**
- **3.** Kliknij pozycję Alarm i wybierz wejście alarmu do synchronizacji. - Można wybrać więcej niż jedną pozycję.

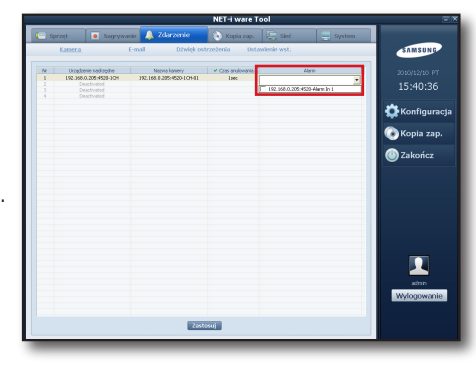

## Powiadomienia o zdarzeniach

Można włączyć funkcję wysyłania wiadomości e-mail z powiadomieniami o zdarzeniach.

#### ◆ Zarządzanie obiektami e-mail

Istnieje możliwość tworzenia/edycji/usuwania powiadomień e-mail. Na lewym panelu ekranu widoczna jest lista powiadomień e-mail, a na prawym panelu wyświetlane są informacje dotyczące wybranego powiadomienia.

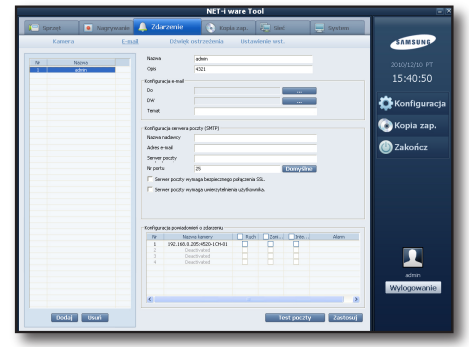

## Tworzenie powiadomienia e-mail ❖

Kliknij przycisk [**Dodaj**] u dołu listy, a następnie podaj nazwę oraz opis i kliknij przycisk [Dodaj] w oknie dialogowym. Zostanie utworzone powiadomienie e-mail z domyślnymi ustawieniami.

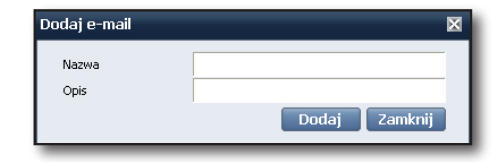

## Edycja powiadomienia e-mail ❖

Zmień nazwę, opis lub temat na stronie E-mail.

#### Dodawanie odbiorcy wiadomości lub odbiorcy kopii (DW)

**1.** Kliknij przycisk [**Dodaj**].

#### Korzystanie z danych użytkowników już zarejestrowanych w programie NET-i ware

**1.** Kliknij przycisk [**Dodaj wszystko**] lub wybierz ządanego użytkownika i kliknij przycisk [Dodaj zaznaczone]. Można również wprowadzić adres e-mail i nacisnąć przycisk [Dodaj].

Dodany adres e-mail zostanie wyświetlony na dolnej liście. Po zakończeniu kliknij przycisk [OK].

- W celu skonfigurowania serwera poczty wprowadź nazwę **2.** odbiorcy, adres e-mail, adres serwera, numer portu serwera, uprawnienia użytkownika, identyfikator użytkownika, hasło i ustawienie zabezpieczenia SSL.
	- Aby ustawić numer portu serwera jako domyślny, naciśnij przycisk [Domyślne].
- Aby wybrać preferowane ustawienia przesyłania, wybierz dla każdej kamery żądaną/-e opcję/-e : Ruch, Zanik **3.** sygnału wideo, Inteligentna analiza wideo lub Alarm.
- **4.** Aby zapisac pracę, kliknij przycisk [**Zastosuj**].

### Usuwanie powiadomienia e-mail ❖

Wybierz powiadomienie e-mail z listy i kliknij przycisk [Usuń].

### Wysyłanie powiadomienia e-mail ❖

Gdy wystąpią warunki do przesłania powiadomienia e-mail, zostanie ono wysłane do odbiorcy/-ów z atrybutem DW w momencie wystąpienia zdarzenia danej kamery.

- Powiadomienie e-mail zawiera nazwę kamery, typ zdarzenia i czas wystąpienia zdarzenia.
- Jeśli w czasie zdarzenia zapisany został obraz JPEG, zostanie on załączony do powiadomienia e-mail.

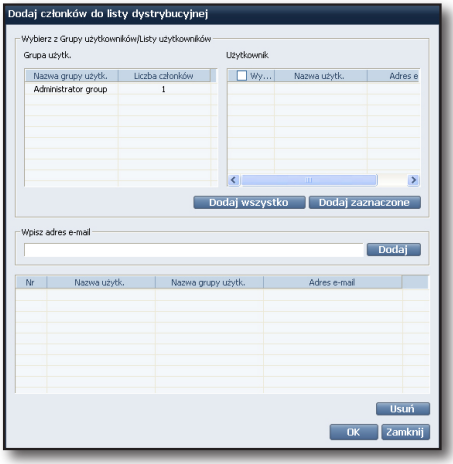

## DŹWIĘK OSTRZEŻENIA O ZDARZENIU

Ta funkcja powoduje wyemitowanie ostrzeżenia w momencie wystąpienia zdarzenia.

## ❖ Rejestracja pliku dźwięku ostrzeżenia

Można zarejestrować plik dźwięku ostrzeżenia, który ma być używany.

- Obsługiwany jest tylko format WAV.
- Domyślnie dostępne są dwa pliki WAV:
- alarm.wav, notify.wav
- **1.** Kliknij przycisk [**Dodaj**] w dolnym narożniku.
- Wybierz plik dźwięku ostrzeżenia, który ma być używany. **2.** Wybrany plik zostanie zarejestrowany.
- Aby usunąć już zarejestrowany plik dźwięku ostrzeżenia, **3.** zaznacz go na liście i kliknij przycisk [Usuń].

### Ustawianie zdarzenia ❖

Można określić typ zdarzenia, dla którego ma być emitowany dany dźwięk ostrzeżenia.

Dostępne są następujące typy zdarzeń:

- Ruch : gdy z podłączonego urządzenia nadejdzie sygnał o ruchu •
- Alarm : gdy z podłączonego urządzenia nadejdzie sygnał o alarmie •
- Zanik sygnału wideo : gdy z podłączonego urządzenia nadejdzie sygnał o zaniku sygnału wideo
- $\bullet$  Inteligentna analiza wideo : gdy z urządzenia nadejdzie sygnał inteligentnej analizy wideo
- Twardy dysk zapełn. : twardy dysk jest zapełniony i nie można na nim zapisać więcej danych
- Awaria dsk. tw. : twardy dysk nie działa i nie może zapisywać danych •
- Wybierz z listy dźwięk ostrzeżenia, który ma być emitowany dla zdarzeń związanych z urządzeniami lub **1.** dyskiem twardym.
- Aby posłuchać dźwięku, kliknij przycisk [Dźwięk odtwarzania]. **2.**
- **3.** Kliknij przycisk [**Zastosuj**], aby zapisać zmiany.

## Ustawienia wstępne dla zdarzeń

Ta funkcja umożliwia przesunięcie ustawienia kamery w momencie wystąpienia alarmu.

#### ❖ Konfiguracja ustawień

Określ ustawienie, które ma zastąpić bieżące ustawienie w momencie wystąpienia alarmu.

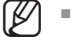

Funkcja ta jest aktywna tylko wtedy, gdy urządzenie obsługuje funkcje zdarzeń alarmowych i ustawień wstępnych. Konieczne jest określenie używanego alarmu na stronie konfiguracji kamer.

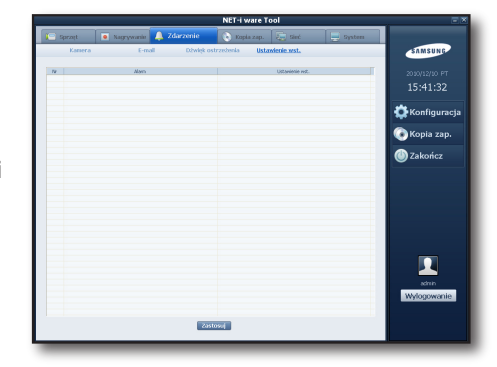

**SAMSUNG** 202012/2011<br>**15:41:07** ÖK.

 $\overline{\mathbf{r}}$ 

Ø. **Ch** zakończ

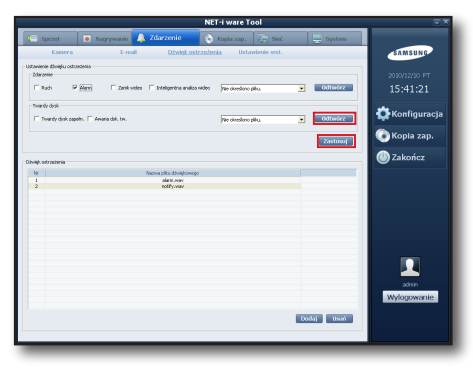

## KONFIGURACJA KOPII ZAPASOWYCH

### Harmonogram kopii zapasowych

Zapisane dane mogą być archiwizowane według określonego harmonogramu.

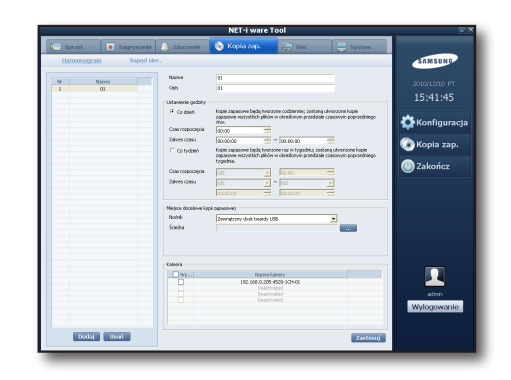

## Zarządzanie harmonogramem kopii zapasowych ❖

Istnieje możliwość tworzenia/edycji/usuwania harmonogramów kopii zapasowych. Na lewym panelu ekranu widoczna jest lista harmonogramów kopii zapasowych, a na prawym panelu wyświetlane są informacje dotyczące wybranego harmonogramu.

### Tworzenie harmonogramu kopii zapasowych ❖

- **1.** Kliknij przycisk [**Dodaj**] u dołu listy. Wyświetlone zostanie okno dialogowe Dodaj zaprogramowane tworzenie kopii zapasowej.
- Wprowadź nazwę i opis w oknie, a następnie kliknij przycisk **2.** [Dodaj].

Zostanie utworzony harmonogram kopii zapasowych z domyślnymi ustawieniami.

## Edycja harmonogramu kopii zapasowych ❖

Można zmienić nazwę i opis harmonogramu kopii zapasowych.

- **1.** Zmień cykl i zakres harmonogramu.
	- Dla cyklu wybierz opcję [Co dzień] lub [Co tydzień]. - Wprowadź czas rozpoczęcia i przedział czasu dla harmonogramu.
- Wybierz nośnik zapisywania kopii zapasowych z danego **2.** harmonogramu.

Można podać ścieżkę do zewnętrznego dysku twardego USB lub dysku sieciowego, jeśli są obsługiwane.

- Używać można tylko dysków rozpoznawanych przez system operacyjny.
	- W przypadku wybrania dysku sieciowego jako nośnika, wprowadź prawidłowy identyfikator i hasło. Jeśli któraś z tych informacji będzie błędna, planowane tworzenie kopii zapasowych może nie przebiegać prawidłowo.
	- Jeśli nie można znaleźć żadnego napędu sieciowego w przeglądarce folderów, należy ponownie uruchomić program NET-i ware Tool.
- Wybierz kamery dla danego harmonogramu kopii zapasowych. **3.**
- **4.** Kliknij przycisk [**Zastosuj**], aby zapisać zmiany.

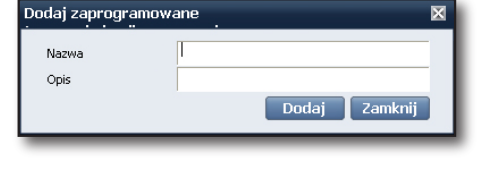

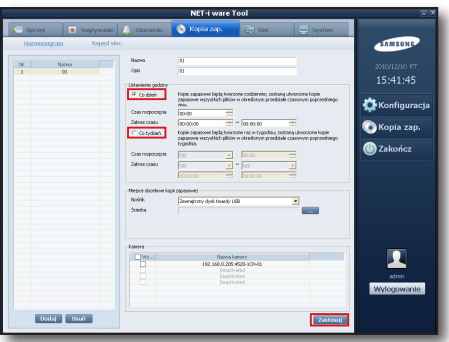

## Usuwanie harmonogramu kopii zapasowych ❖

Wybierz harmonogram kopii zapasowych na liście harmonogramów i kliknij przycisk [Usuń].

## Wykonywanie i odtwarzanie kopii zapasowych według harmonogramu ❖

Kopie zapasowe będą wykonywane zgodnie z ustawionym harmonogramem.

- W przypadku ustawienia cyklu harmonogramu na Every Day (Co dzień): archiwizowane będą dane nagrań z okresu jednego dnia, w przedziale czasowym harmonogramu.
- W przypadku ustawienia cyklu harmonogramu na Every Week (Co tydzień): archiwizowane będą dane nagrań z okresu jednego tygodnia, w przedziale czasowym harmonogramu.
- Ścieżka pliku kopii zapasowej: ścieżka określona przez użytkownika\daneNIW\identyfikator kamery\data nagrania\czas początkowy-czas końcowy nagrania.rec1

Identyfikator kamery jest tworzony na podstawie adresu MAC urządzenia i innych informacji.

Plik kopii zapasowej można odtworzyć przy użyciu funkcji odtwarzania wideo przeglądarki NET-i.

## Dysk sieciowy

Jeśli do wykonywania kopii zapasowych według harmonogramu używany jest dysk sieciowy, można skonfigurować ustawienia ponawiania prób nawiązania połączenia sieciowego oraz automatycznego usuwania plików kopii zapasowych.

#### Próba ponownego nawiązania połączenia ❖ sieciowego

Jeśli w momencie rozpoczynania wykonywania planowanej kopii zapasowej nie ma połączenia z siecią, nastąpi ponowna próba nawiązania połączenia zgodnie z ustawionym cyklem i czasami.

#### Automatyczne usuwanie plików kopii zapasowej ❖

Każdy plik kopii zapasowej utworzony przed datą automatycznego usuwania zostanie usunięty w momencie rozpoczęcia tworzenia kolejnej kopii zapasowej.

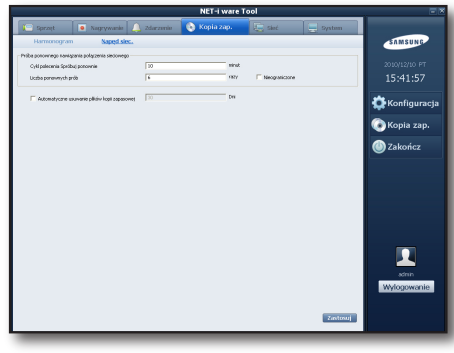

## Ustawienia sieciowe

W tej sekcji można przeglądać dane sieciowe i konfigurować ustawienia.

#### Sieć

#### Liczba używanych kart sieciowych ❖

Istnieje możliwość ustawienia liczby używanych kart sieciowych.

- **1.** Zaznacz kartę lub karty sieciowe, które mają być używane.
	- Aby używać jednej karty sieciowej: usuń zaznaczenie pola wyboru karty sieciowej nr 2. Jeśli używana ma być jedna karta sieciowa, cała komunikacja z przeglądarką NET-i i urządzeniami będzie się odbywała za pośrednictwem jednej karty.
	- To use two network adapter cards: Check the use of #2 network adapter card. If you want to use two network adapter cards, communication with NET-i viewer will be made through #1 network adapter card while communication with the device will be made using #2 network adapter card.
- Kliknij przycisk [Zastosuj], aby zapisać zmiany. **2.**

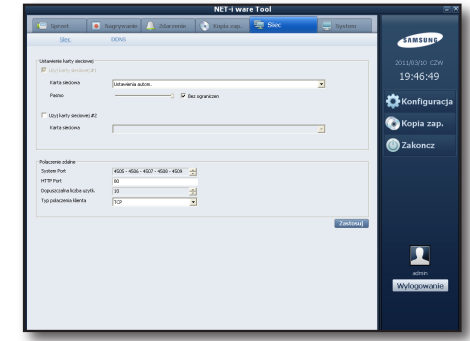

## Wybór karty sieciowej ❖

Wybierz kartę sieciową, która ma być używana, jeśli obydwie karty (nr 1 i nr 2) są zainstalowane w komputerze. Dla karty sieciowej nr 1 można zmienić szerokość pasma.

Po zmianie ustawienia sieciowego nastąpi ponowne uruchomienie usługi NET-i ware.

## Ustawianie połączenia zdalnego ❖

**1.** Ustaw ządany zakres portów.

Aby ustawić liczbę jednoczesnych użytkowników, można wybrać 10 użytkowników dla protokołu TCP/UDP (Unicast) i do 20 użytkowników dla protokołu UDP (Multicast). Ponadto można wybrać metodę łączenia z programem klienckim:

- TCP

M

- UDP (Unicast)
- UDP (Multicast): zapewnia adres multicast, port i TTL.
- Kliknij przycisk [Zastosuj], aby zapisać zmiany. **2.**

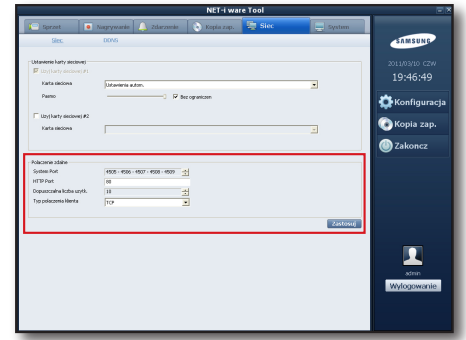

Aby aktywować metodę łączenia UDP (Multicast), konieczne jest skonfigurowanie ustawień sieciowych w sposób umożliwiający obsługę trybu multicast.

- Zaleca się używanie urządzenia przełączającego obsługującego warstwę 3 lub wyższą.

## Usługa sieciowa DDNS

Możliwe jest zarejestrowanie systemu DDNS w programie NET-i ware.

- Obsługiwane są następujące systemy DDNS:
- Samsung DDNS
- dyndns.com (prywatny DDNS)
- no-ip.com (prywatny DDNS)
- changeip.com (prywatny DDNS)
- iPOLiS DDNS
- Wybierz system DDNS, który ma być używany. **1.**
	- System Samsung DDNS można zarejestrować bez dodatkowych ustawień.
	- W przypadku prywatnego systemu DDNS prawidłowa rejestracja wymaga podania nazwy hosta, identyfikatora i hasła.
- **2.** Kliknij przycisk [**Test DDNS**], aby sprawdzić, czy dany system może zostać prawidłowo zarejestrowany. Jeśli rejestracja się powiedzie, wyświetlone zostanie okno z potwierdzeniem.
- Można ustawić cykl aktualizacji z dokładnością do minuty i **3.** regularnie rejestrować je wraz z systemem DDNS.
- **4.** Kliknij przycisk [**Zastosuj**], aby zapisać zmiany.

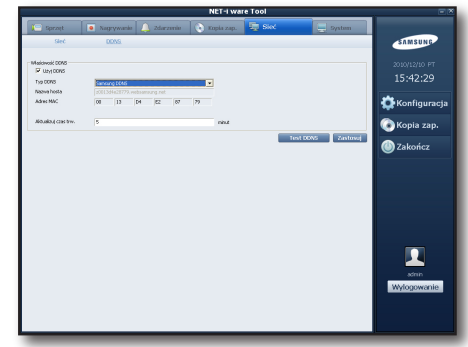

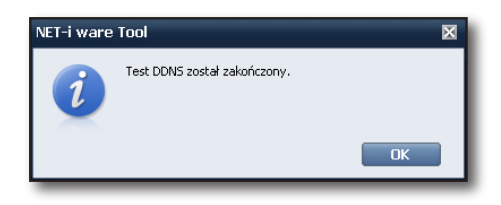

Po zarejestrowaniu systemu DDNS w programie NET-i ware można zarejestrować program NET-i ware przy użyciu adresu URL systemu DDNS.  $\mathbb{\varnothing}$  "

## Użytkownik systemu

Istnieje możliwość rejestrowania użytkowników i grup oraz konfigurowania uprawnień.

Dostępny jest użytkownik domyślny (admin) i grupa użytkowników z uprawnieniami zarządczymi.

- Pomiędzy użytkownikami (grupami) występują relacje nadrzędności/podrzędności.
- W skład grupy użytkowników może wchodzić więcej niż jeden użytkownik.
- Użytkownik nie może obejmować innego użytkownika ani grupy użytkowników.
- Domyślne hasło domyślnego użytkownika to 4321. Ze względów bezpieczeństwa należy zmienić hasło domyślnego użytkownika.

## Zarządzanie użytkownikami (grupami) ❖

Istnieje możliwość tworzenia/edycji/usuwania użytkowników (grup). Na lewej liście okna ustawień użytkowników systemu wyświetlane jest drzewo użytkowników (grup). Na prawym panelu można przeglądać dane wybranego użytkownika (grupy).

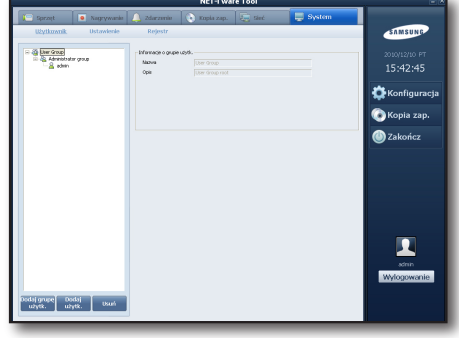

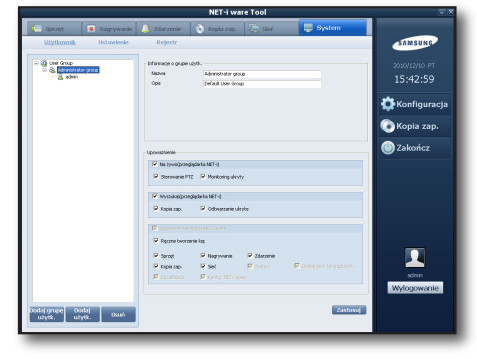

#### Tworzenie grupy użytkowników ❖

- Wybierz w oknie drzewa grupę użytkowników, która ma być **1.** używana jako nadrzędna, a następnie kliknij przycisk [Dodaj grupę użytk.] u dołu listy.
- Wprowadź nazwę i opis w oknie dodawania grupy **2.** użytkowników, a następnie kliknij przycisk [Dodaj].

### Tworzenie konta użytkownika ❖

- Wybierz w oknie drzewa grupę użytkowników, która ma być **1.** używana jako nadrzędna, a następnie kliknij przycisk [Dodaj użytk.] u dołu listy.
- Wprowadź nazwę, opis, hasło, numer telefonu i adres e-mail **2.** w oknie dodawania użytkownika, a następnie kliknij przycisk [Dodaj].
- **3.** Konto użytkownika zostanie utworzone w obrębie wybranej grupy nadrzędnej.
	- Jeśli nie wybrano grupy nadrzędnej, konto użytkownika zostanie utworzone w obrębie domyślnej grupy.

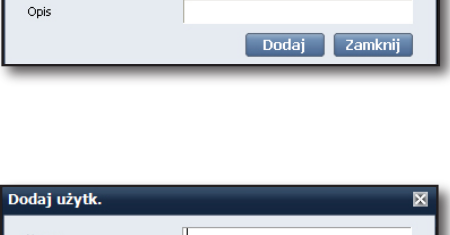

.<br>Dodaj grupę użytk .<br>Nazwa

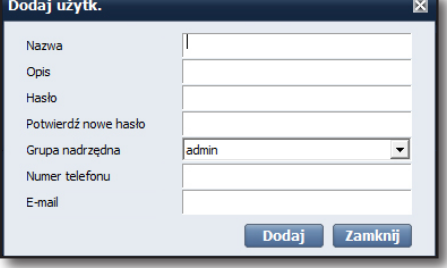

## Edycja konta użytkownika (grupy) ❖

- 1. W obszarze drzewa strony użytkowników systemu wybierz konto użytkownika (grupy), które chcesz edytować.
	- W przypadku grupy użytkowników można zmienić następujące ustawienia:
		- Nazwa, Opis
		- Upoważnienie

Na żywo (przeglądarka NET-i) : Monitoring, Sterowanie PTZ, Monitoring ukryty

Monitoring ukryty : Umożliwia monitorowanie obrazu z kamery, dla której funkcja Ukryj jest włączona.

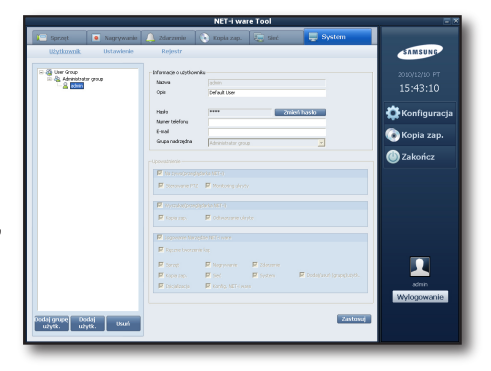

 Wyszukaj (przeglądarka NET-i) Odtwarzanie, Kopia zap., Odtwarzanie ukryte

Odtwarzanie ukryte : Umożliwia odtwarzanie obrazu z kamery, dla której funkcja Ukryj jest włączona.

 Logowanie Narzędzie NET-i ware : Ręczne tworzenie kop. zap., Sprzęt, Nagrywanie, Zdarzenie, Kopia zap., Sieć, System

- Użytkownik o randze admin posiada następujące uprawnienia:  $\mathbb{Z}$  "
	- Dodawanie/usuwanie użytkowników (grup)
	- Zmiana monitorowania użytkownika (grupy)
	- Inicjalizacja
	- Konfiguracja ustawień NET-i ware
	- Jako użytkownik można zmieniać następujące ustawienia:
		- Nazwa, Opis
		- Hasło
		- Numer telefonu
		- EAdres e-mail
		- Nadrzędna grupa użytkowników (pozycje użytkowników w obrębie drzewa można edytować również przy użyciu metody przeciągania i upuszczania.)
			- Użytkownik domyślny nie może zmienić swojej grupy nadrzędnej.
		- Uprawnień nie można zmieniać i są one "dziedziczone" od grupy nadrzędnej.
- Kliknij przycisk [Zastosuj], aby zapisać zmiany. **2.**

## Usuwanie konta użytkownika (grupy) ❖

W obszarze drzewa strony użytkowników systemu wybierz konto użytkownika (grupy), które chcesz usunąć, i kliknij przycisk [Usuń].

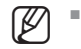

Usunięcie grupy spowoduje również usunięcie jej podrzędnych użytkowników (lub grup).

## Logowanie użytkownika ❖

Po zalogowania się do usługi NET-i ware z aplikacji Narzędzie NET-i ware lub przeglądarki NET-i dostępne funkcje będą ograniczone w zależności od uprawnień użytkownika.

Istnieje możliwość skonfigurowania ustawień systemowych programu NET-i ware.

## Język ❖

Można ustawić preferowany język programu.

Dostępne są następujące języki: koreański, angielski, chiński, francuski, niemiecki, włoski, rosyjski, hiszpański, japoński, turecki, czeski, polski, serbski, rumuński, portugalski, holenderski, chorwacki, węgierski, grecki, tajwański i szwedzki.

- Domyślnie ustawiany jest język systemu operacyjnego, a w przypadku wybrania języka nieobsługiwanego przez system operacyjny, ustawiony zostanie język angielski.
- Jeśli zmiana języka nie zostanie zastosowana, sprawdź co następuje:
- Jeśli dla wybranego języka dostępny jest pakiet językowy, zainstaluj go naipierw.

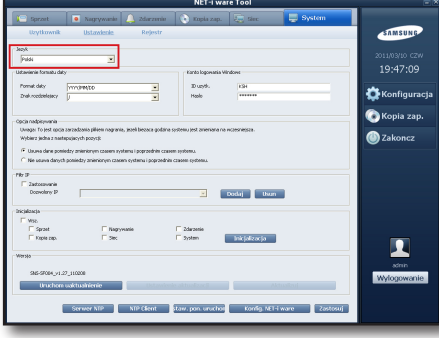

- Windows XP/Windows 2003

Wybierz odpowiedni język w menu [Panel sterowania – Opcje regionalne i

językowe – Opcje regionalne] i [Panel sterowania – Opcje regionalne i językowe – Zaawansowane]. - Windows Vista

Wybierz odpowiedni język w menu [Panel sterowania – Opcje regionalne i językowe – Formaty] i [Panel sterowania – Opcje regionalne i językowe – Klawiatury i języki – Normalne].

## ❖ Konto logowania Windows

Aby planowane kopie zapasowe mogły być zapisywane na dysku sieciowym, konieczne jest utworzenie konta Windows.

- Dane logowania do konta Windows do dane wymagane do zalogowania się do systemu Windows na komputerze. Dane logowania do konta Windows można sprawdzić w menu Panel sterowania – Narzędzia administracyjne –

Zarządzanie komputerem – Lokalni użytkownicy i grupy

- Po utworzeniu konta logowania Windows konieczne może być ponowne uruchomienie systemu.

## Opcja nadpisywania ❖

W przypadku zmiany czasu komputera na późniejszy niż bieżący czas można wybrać usuwanie danych zarejestrowanych po nowym czasie.

Nieusunięcie tych danych może spowodować powielanie danych w nakładającym się przedziale czasu.

## ❖ Filtr IP

Można korzystać z filtra IP.

Ponadto można dodać lub usunąć dopuszczalny adres IP.

Gdy używana jest funkcja filtrowania IP, logowanie do usługi NET-i ware z przeglądarki NET-i jest możliwe tylko przy użyciu dopuszczalnego adresu IP.

- Aby włączyć filtr IP, zaznacz tę opcję. **1.**
- **2.** Kliknij przycisk [**Dodaj**].
- Wprowadź adres IP i kliknij przycisk [Dodaj]. **3.**
- **4.** Kliknij przycisk [**Zastosuj**], aby zapisać ustawienia.

#### ❖ Inicjalizacja

Ta funkcja przywraca ustawienia programu NET-i ware do wartości domyślnych.

Wybierz element, który ma zostać zresetowany. Dostępne opcje resetowania to:

- Wsz. : resetuje wszystkie ustawienia.
- Sprzęt : resetuje ustawienia sprzętu.
- Nagrywanie : resetuje ustawienia nagrywania.

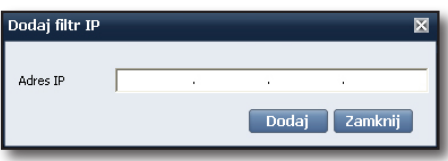

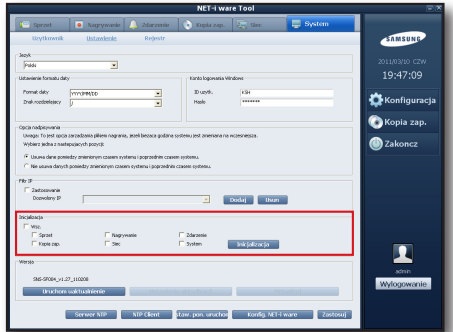

- Zdarzenie : resetuje ustawienia zdarzeń.
- Kopia zap. : resetuje ustawienia kopii zapasowych.
- Sieć : resetuje ustawienia sieci.
- System : resetuje ustawienia systemu.

Język zostanie zresetowany do języka systemu operacyjnego.

- **1.** Wybierz element, który ma zostać zresetowany.
- **2.** Kliknij przycisk [**Inicjalizacja**] w prawym narożniku. Po zresetowaniu danego elementu usługa NET-i ware zostanie uruchomiona ponownie i wyświetlone zostanie okno dialogowe ponownego łączenia.

#### Reconnecting...

Service is restarting. It may take seconds to minutes or longer<br>depending on the environment.

,,,,,,,,,,,,,,,,,,,

### Wersja ❖

Wyświetla wersję oprogramowania NET-i ware.

#### Funkcja aktualizacji oprogramowania NET-i ware

Umożliwia ręczne wykonanie aktualizacji oprogramowania NET-i ware.

#### Ustawienia narzędzia aktualizacji

Można ustawić automatyczną aktualizację.

#### Aktualizuj

Aktualizację można wykonać ręcznie.

#### ❖ Serwer NTP

Umożliwia sprawdzenie stanu usługi i adresu serwera NTP. Użytkownik może uruchomić lub zakończyć usługę serwera NTP.

### ❖ Klient NTP

Określ serwer NTP w celu synchronizacji czasu. Godzinę komputera można zmienić ręcznie. Można określić częstotliwość regularnego synchronizowania czasu.

### ❖ System Restart Setting

Użytkownik może określić częstotliwość aktywacji i czas ponownego uruchamiania systemu (komputera).

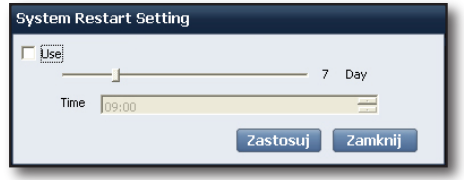

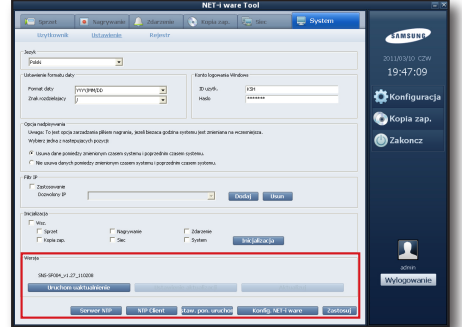

## ❖ Importuj / Eksportuj konfigurację Net-i ware

Istnieje możliwość wyeksportowania ustawień programu NET-i ware i zastosowania ich w programie NET-i ware zainstalowanym na innym komputerze.

Nie można importować ani eksportować nagrań.

#### Eksport konfiguracji NET-i ware

- **1.** Kliknij przycisk [**Kontig. NET-i ware**] w dolnej części okna. Wyświetlone zostanie okno dialogowe Importuj / Eksportuj konfigurację Net-i ware.
- Wybierz opcję Eksportuj i podaj ścieżkę pliku. **2.**
- **3.** Kliknij przycisk [**Eksportuj**]. Wszystkie ustawienia zostaną zapisane w formie pliku.

#### Import konfiguracji NET-i ware

- **1.** Kliknij przycisk [**Kontig. NET-i ware**] w dolnej części okna. Wyświetlone zostanie okno dialogowe Importuj / Eksportuj konfigurację Net-i ware.
- Wybierz element do zaimportowania i kliknij opcję Importuj. **2.** Aktywowany zostanie przycisk Importuj.
- **3.** Wybierz scieżkę pliku i kliknij przycisk [**Importuj**].

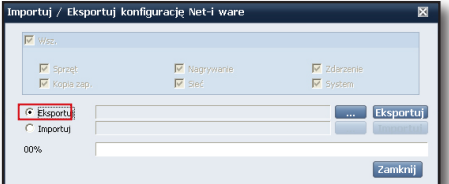

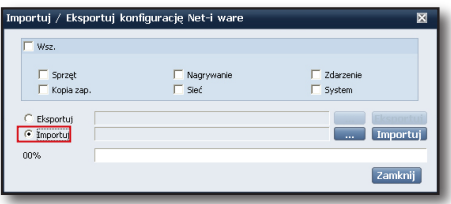

## Rejestry systemowe

Program umożliwia wybór opcji zapisywania rejestrów i wyszukiwania zapisanych rejestrów.

## Ustawienia rejestrów ❖

Zapisywane są tylko rejestry z ustawionego okresu, a wygasłe rejestry są automatycznie usuwane.

Ustaw typ rejestru, jaki ma być zapisywany.

- Dostępne są następujące typy rejestrów:
	- System : uruchomienie/zakończenie usługi, zapełnienie twardego dysku i błąd zapisu, zmiana czasu, inicjalizacja
	- Użytkownik : logowanie/wylogowanie użytkownika
	- Kopia zap. : rozpoczęcie/zakończenie tworzenia kopii zapasowej i niepowodzenie tworzenia kopii zapasowej
	- Nagrywanie : rozpoczęcie/zakończenie nagrywania/niepowodzenie nagrywania
	- Ruch : wykrycie ruchu przez urządzenie
	- Alarm : alarm urządzenia
	- Zanik sygnału wideo : zanik sygnału wideo urządzenia
	- Inteligentna analiza wideo : zdarzenie inteligentnej analizy wideo urządzenia
- **1.** Podaj okres zapisywania rejestru. - Okres zapisywania: 1–365 dni
- **2.** Zaznacz ządane typy rejestru.
- **3.** Kliknij przycisk [**Zastosuj**], aby zapisać ustawienia.
- Zapisać można do 20 000 rejestrów, a jeśli liczba rejestrów przekroczy maksymalną, rejestry będą archiwizowane w formie pliku, zaczynając od najstarszych. Zarchiwizowane rejestry można przejrzeć w następującej lokalizacji: folder "Log" w folderze instalacyjnym programu NET-i ware. Przykład : C:\Program Files\Samsung\NET-i ware\log M =

 $\frac{17}{11}$  Sym

 $\frac{1}{2}$  urv

## Wyszukiwanie rejestru ❖

Istnieje możliwość ustawienia kryteriów wyszukiwania rejestrów.

- Wprowadź daty/godziny okresu wyszukiwania rejestrów. **1.** Określ zakres wyszukiwania z dokładnością do sekundy.
- **2.** Zaznacz szukane typy rejestrów.
- **3.** Kliknij przycisk [**Wyszukaj**]. Wyświetlona zostanie lista rejestrów spełniających kryteria wyszukiwania.
- W polu [Licznik oglądalności] można określić liczbę rejestrów **4.** na stronę.

Strony można przewijać w celu wyświetlenia poprzednich lub następnych stron długiej listy.

- Aby wyeksportować rejestry z bieżącej strony, kliknij przycisk **5.** [Zapisz jako].
- **6.** Aby usunąć wyszukane rejestry, kliknij przycisk [**Usuń wyniki wyszukiwania**]. Usuniętych rejestrów nie można wyszukiwać.

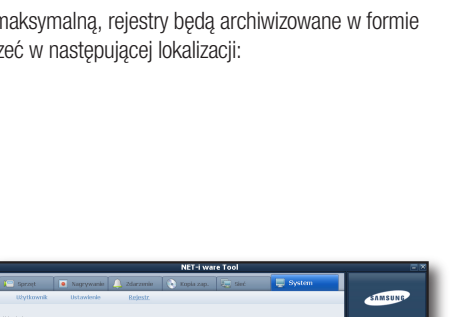

охлар н<br>15:44:16

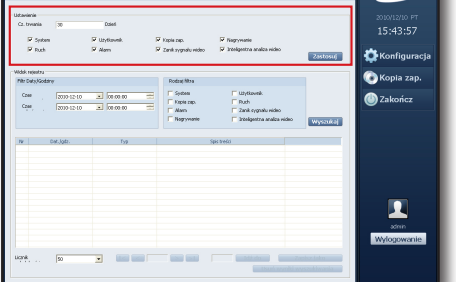

# Archiwizacja

## ARCHIWIZOWANIE DANYCH

Istnieje możliwość ręcznego wyszukiwania i tworzenia kopii zapasowych żądanych danych.

- **1.** Kliknij przycisk [**Kopia zap.**] w prawym narozniku strony głownej.
- Wybierz format pliku kopii zapasowej, czas, nośnik i archiwizowane **2.** dane, a następnie kliknij przycisk [Rozp. tw. kop. zap.], aby zarchiwizować wybrane dane.

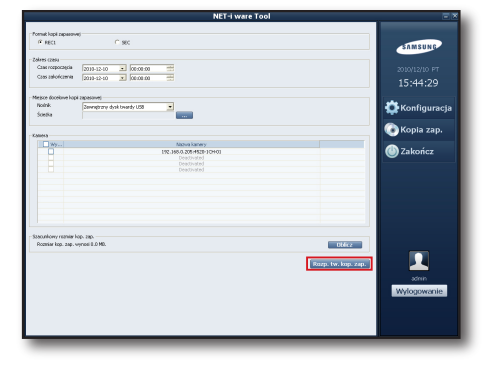

## Format pliku kopii zapasowej

Wybierz format pliku kopii zapasowej REC1 lub SEC.

- REC1 : format pliku, który można odtwarzać za pomocą funkcji odtwarzania wideo w obszarze przeglądania wyszukanych danych w przeglądarce NET-i.
- SEC : format pliku umożliwiający odtwarzanie bez dodatkowej przeglądarki.
	- Minimalne wymagania dla normalnego działania przeglądarki SEC Backup Viewer są następujące: Procesor czterordzeniowy 2,5 GHz lub szybszy, pamięć DRAM 3 GB lub więcej.

## Kryteria archiwizacji

Wybierz czas archiwizacji, nośnik i archiwizowaną kamerę.

- Zakres czasu : Ustaw przedział czasowy nagrań, które mają zostać zarchiwizowane.
- Miejsce docelowe kopii zapasowej: Wybierz jeden z nośników Zewnętrzny dysk twardy USB, DVD/CD, Pamięć Flash USB i podaj ścieżkę.
	- Aby ponownie użyć płyty DVD-RW, skorzystaj z opcji "Wymaż ten dysk" w Eksploratorze Windows.
	- Nie można ponownie użyć płyty DVD+RW.

M

- Kamera : Wybierz kamery, dla których chcesz utworzyć kopie zapasowe.

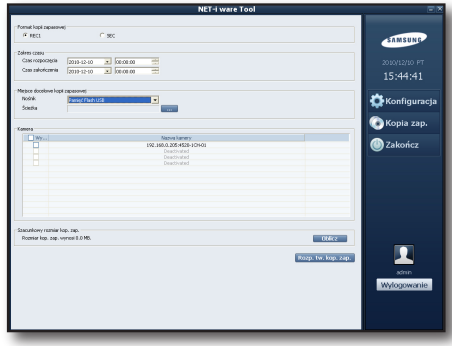

- Używać można tylko dysków rozpoznawanych przez system operacyjny.
- W systemie Windows 7 wybierz opcję "**Napęd CD/DVD**" na panelu miejsca docelowego kopii zapasowej, aby wyświetlić okienko zapisu płyty. W przypadku wybrania pozycji "Opcja konfiguracji płyty" w okienku zapisu płyty, archiwizacja na płycie CD/DVD nie będzie działała prawidłowo. W okienku zapisu płyty naciśnij przycisk "Anuluj".

# Archiwizacja

## Obliczanie rozmiaru archiwizowanych danych

Istnieje możliwość sprawdzenia pierwotnego rozmiaru danych wybranych do archiwizacji w kroku opisanym powyżej.

Wybierz dane do archiwizacji i kliknij przycisk [Oblicz] w prawym, dolnym narożniku.

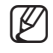

Rzeczywisty rozmiar zarchiwizowanych danych będzie nieco większy niż pierwotny, ponieważ zostaną w nich zawarte dodatkowe informacje.

## Postęp tworzenia kopii zapasowej

- Wybierz plik do zarchiwizowania. **1.**
- **2.** Kliknij przycisk [**Rozp. tw. kop. zap.**]. Rozpocznie się archiwizacja i wyświetlone zostanie okno postępu.
- **3.** Aby anulować archiwizację, kliknij przycisk [**Anuluj**] w oknie postępu.
	- W oknie postępu tworzenia kopii zapasowej wyświetlane są również następujące informacje:
		- Typ nośnika
		- Rozmiar archiwizowanych danych
		- Ilość wolnego miejsca na nośniku
		- Postęp bieżącego zadania
		- Wynik
		- Postęp tworzenia kopii zapasowej

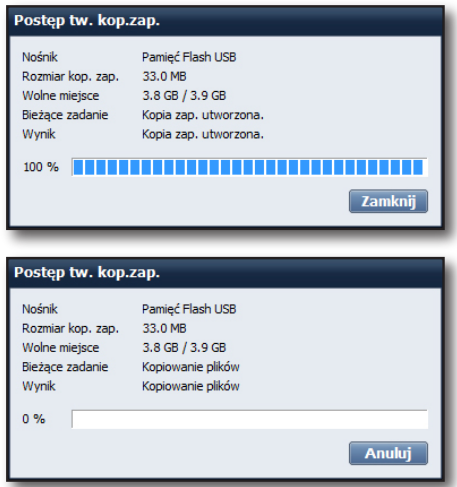

## Menedikter us

Po zainstalowaniu programu na komputerze na prawym dolnym pasku pulpitu widoczna będzie ikona aplikacji Menedżer usługi.

## KORZYSTANIE Z APLIKACJI MENEDŻER USŁUGI

Menedżer znajduje się na pasku sytemu Windows i umożliwia zarządzanie usługą NET-i ware.

Wybierz ikonę i kliknij ją prawym przyciskiem.

Zostanie wyświetlone menu usługi.

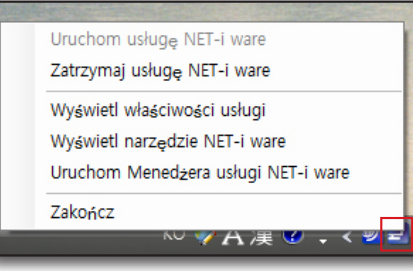

## Zarządzanie usługą

Użytkownik może uruchomić lub zakończyć usługę.

- Uruchom usługę NET-i ware : uruchamia usługę NET-i ware.
- Zatrzymaj usługę NET-i ware : kończy pracę usługi NET-i ware.

### Aplikacja Narzędzie NET-i ware ❖

Użytkownik może uruchomić aplikację Narzędzie NET-i ware.

### Wyświetlanie informacji o usłudze ❖

Kliknij opcję [Wyświetl właściwości usługi], aby wyświetlić okno informacji o usłudze NET-i ware.

- Rozpocznij usługę : umożliwia sprawdzenie stanu usługi.
- Konfiguracja : umożliwia ustawienie automatycznego uruchamiania usługi NET-i ware przy uruchamianiu systemu.
- Klucz produktu : umożliwia dodawanie lub usuwanie kluczy produktów w celu kontrolowania wielu dostępnych kanałów.
- Wersja oprogr. : umożliwia sprawdzenie wersji oprogramowania aktualnie zainstalowanej na komputerze.

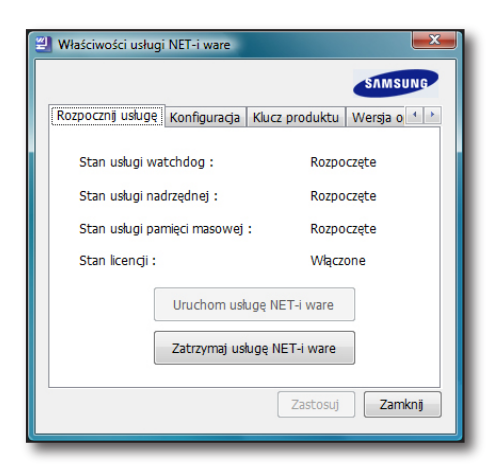

# Menedżer usługi

### Dodawanie/usuwanie klucza produktu ❖

- Dodawanie klucza produktu
- **1.** Zakończ korzystanie ze wszystkich aktualnie uruchomionych usług.
- **2.** Nacisnij przycisk [**Dodaj**] na karcie Klucz produktu.
- **3.** Wprowadz klucz produktu w przeznaczonym na niego polu, podłącz powiązany z nim klucz sprzętowy do komputera i naciśnij przycisk [OK].
- **4.** Po zweryfikowaniu klucza produktu podłącz głowny klucz sprzętowy do komputera i naciśnij przycisk [Nast.].
- **5.** Ponownie uruchom usługi.
- Usuwanie klucza produktu
- **1.** Zakoncz korzystanie ze wszystkich aktualnie uruchomionych usług.
- **2.** Zaznacz klucz produktu, który chcesz usunąc, i nacisnij przycisk [**Usun**].
- **3.** Podłącz klucz sprzętowy do komputera i naciśnij przycisk [**Nast.**] w oknie potwierdzenia.
- **4.** Podłącz głowny klucz sprzętowy do komputera i nacisnij przycisk [**OK**].
- **5.** Ponownie uruchom usługi.
- W danym momencie do komputera może być podłączony tylko jeden klucz sprzętowy.<br>Przed odinstalowaniem programu NFT-i ware pależy usunać wszystkie dodatkowe klu Przed odinstalowaniem programu NET-i ware należy usunąć wszystkie dodatkowe klucze produktów.

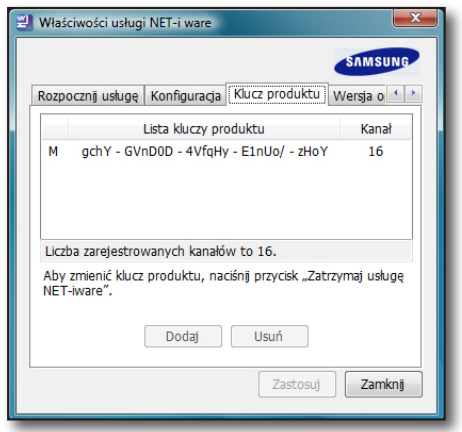

## zowanie oprogram

## INSTALACJA

Plik narzędzia aktualizacji jest instalowany wraz z plikiem instalacyjnym programu NET-i ware.

## Uruchamianie

Aby uruchomić narzędzie aktualizacji NET-i ware, kliknij opcję Uruchom uaktualnienie na stronie konfiguracji systemu aplikacji Narzędzie NET-i ware lub kliknij opcję Uruchom aktualizacje w narzędziu Menedżer usługi. Jeśli aplikacja zostanie prawidłowo uruchomiona, wyświetlona zostanie ikona "Menedżer usługi NET-i ware" na pasku zadań.

**1.** Umiesc kursor na ikonie. Wyświetlona zostanie pokazana informacja.

Menedżer usługi NET-i ware ■ 图 日 오후 12:04

Umieść kursor na ikonie. **2.** Wyświetlona zostanie pokazana informacja.

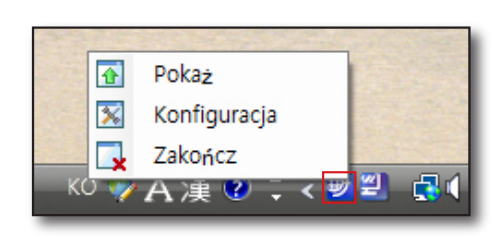

### Aktualizacja do najnowszej wersji ❖

Istnieje możliwość połączenia się z serwerem i zaktualizowania programu do najnowszej wersji, niezależnie od funkcji automatycznego sprawdzania aktualizacji.

- **1.** Kliknij prawym przyciskiem myszy ikonę [**Menedżer** aktualizacji NET-i ware] na pasku zadań.
- W wyświetlonym menu podręcznym wybierz opcję [Pokaż]. **2.** Wyświetlone zostanie okno menedżera aktualizacji NET-i ware.
- W oknie menedżera aktualizacji NET-i ware kliknij przycisk **3.** [Sprawdź nową].
	- ① W tym oknie można sprawdzić aktualnie zainstalowaną wersję oraz datę instalacji.
	- ② Kliknij przycisk [ ], aby wyświetlić informacje o bieżącej wersji.
	- ③ Można sprawdzić rejestr komunikacyjny. Przy użyciu rejestru można sprawdzić przyczynę niepowodzenia.
	- ④ Po kliknięciu przycisku [Sprawdź nową] można sprawdzić, czy na serwerze jest dostępna wersja nowsza od aktualnie zainstalowanej.
	- ⑤ Kliknij przycisk [Rejestr], aby usunąć rejestr lub rejestry.
	- ⑥ Kliknij przycisk [Ukryj], aby zamknąć okno menu.

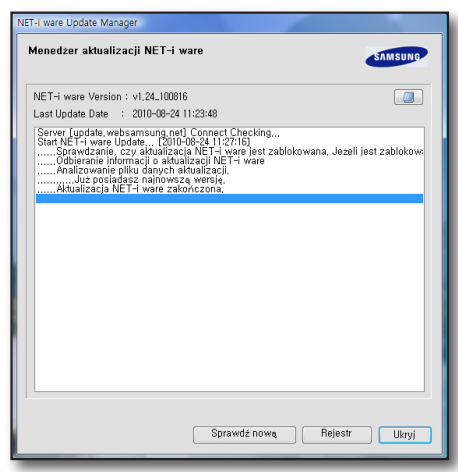

## Aktualizowanie oprogramowania NET-i ware

## KONFIGURACJA AUTOMATYCZNYCH AKTUALIZACJI

Użytkownik może skonfigurować cykl automatycznego sprawdzania aktualizacji.

- **1.** Kliknij ikonę [**Konfiguracja Menedzera aktualizacji NET-i ware**] na pasku zadań.
- W wyświetlonym menu podręcznym wybierz opcję [Konfiguracja]. **2.**
- **3.** Zmien ustawienia w oknie konfiguracji i kliknij przycisk [**Zapisz**].

## Korzystanie z funkcji automatyczne sprawdzanie

#### Można ustawić sprawdzanie aktualizacji codziennie.

- **1.** Kliknij opcję codziennie.
- Wybierz godzinę automatycznego sprawdzania. **2.** Przykład : na rysunku po prawej stronie automatyczne sprawdzanie jest wykonywane każdego ranka, o godzinie 08:00:00.

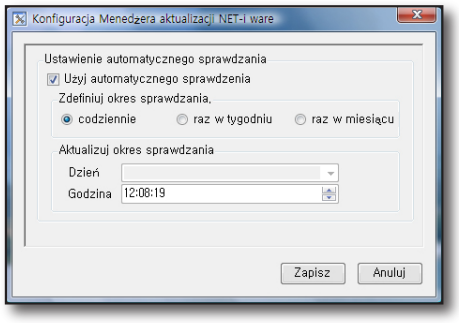

#### Można ustawić sprawdzanie aktualizacji co tydzień.

- **1.** Kliknij opcję raz w tygodniu.
- Wybierz dzień tygodnia, w którym ma być wykonywane **2.** automatyczne sprawdzanie.
- Wybierz godzinę automatycznego sprawdzania. **3.** Przykład: na rysunku po prawej stronie automatyczne sprawdzanie jest wykonywane w każdą niedzielę, o godzinie 08:00:00.

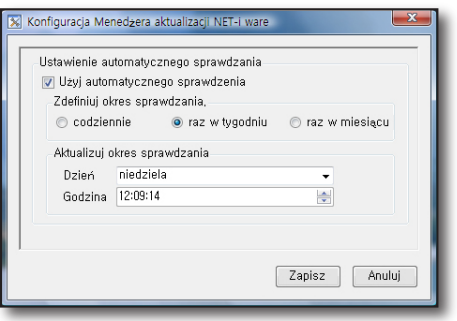

#### Można ustawić sprawdzanie aktualizacji co miesiąc.

- **1.** Kliknij opcję raz w miesiącu.
- Wybierz datę automatycznego sprawdzania. **2.**
- Wybierz godzinę automatycznego sprawdzania. **3.**Przykład : na rysunku po prawej stronie automatyczne sprawdzanie jest wykonywane każdego pierwszego dnia miesiąca, o godzinie17:02:24.

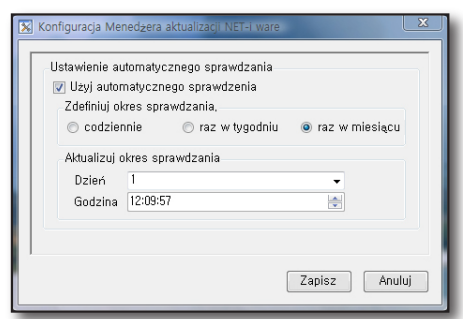

## Powiadomienie o najnowszej wersji

Jeśli na serwerze jest dostępna najnowsza wersja, wyświetlone zostanie pokazane powiadomienie. Można sprawdzić informacje o wersji i wybrać kontynuację lub

anulować aktualizację.

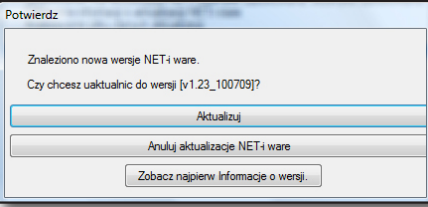

## Pobieranie

Aby pobrać pliki instalacyjne, kliknij przycisk [Aktualizuj].

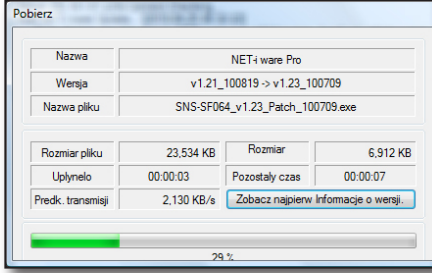

## Sprawdzanie instalacji

Po zakończeniu procesu pobierania zostanie wyświetlone pytanie, czy pliki aktualizacji mają zostać od razu zainstalowane.

W przypadku wybrania opcji [Nie] wyświetlone zostanie pokazane okno "Instalacja NET-i ware", w którym można wybrać instalację przy następnym uruchomieniu programu. Komunikat ten zostanie wyświetlony tylko po pobraniu najnowszej wersji na komputer. Jeśli w oknie "Instalacja NET-i ware" zostanie wybrana opcja [Nie] i uruchomiony zostanie program, narzędzie [Konfiguracja

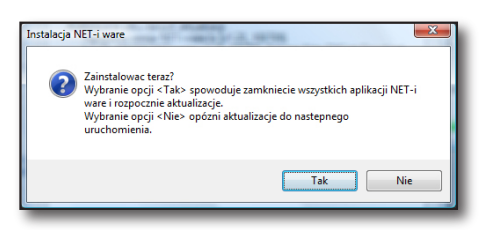

Menedżera aktualizacji NET-i ware] sprawdzi, czy na serwerze znajduje się nowa wersja. Jeśli tak, odrzuci on istniejącą aktualizację i spróbuje pobrać nowszą wersję.

## Instalacja

Jeśli wybrana zostanie opcja [Tak], wszystkie aplikacje NET-i ware zostaną zamknięte i menedżer przeprowadzi instalację.

## NET-i Web Viewer

## Co to jest przeglądarka internetowa Web Viewer?

Jest to zdalna przeglądarka, która umożliwia zdalne połączenie z programem NET-i ware i monitoring w czasie rzeczywistym, sterowanie PTZ (jeśli określone) oraz wyszukiwanie.

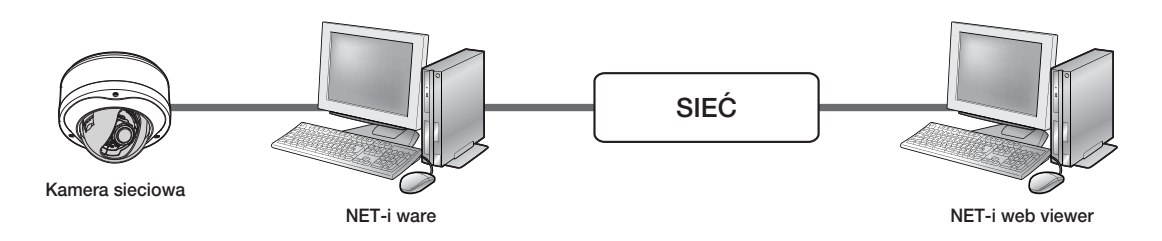

## Uruchamianie przeglądarki Web Viewer

**1.** Otworz przeglądarkę sieciową i w pasku adresu wpisz adres IP komputera, na którym uruchomiony jest program NET-i ware.

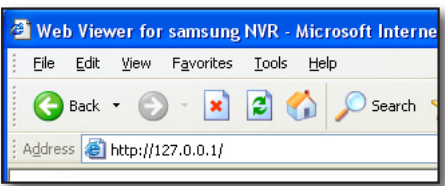

- Podaj ID użytkownika i hasło. **2.**
	- Domyślny ID: admin
	- Hasło: 4321 -

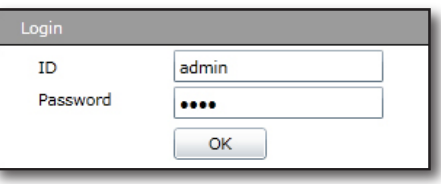

**3.** Kliknij przycisk [**OK**].

Zostanie wyświetlony główny ekran przeglądarki na żywo.

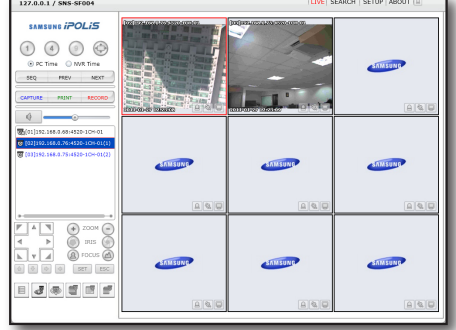

## Sprawdzanie stanu połączenia przeglądarki Web Viewer

Jeśli połączenie z przeglądarką Web Viewer jest niemożliwe, sprawdź poniższe:

- **1.** Sprawdz, czy port systemu jest ustawiony pomiędzy 4505 i 4534. Numer portu można sprawdzić i zmienić w opcji <Sieć> - <Polaczenie zdalne> - <System Port> narzędzia NET-i ware.
- **2.** Sprawdz, czy port HTTP określony w programie NET-i ware nie jest jednocześnie używany przez inny program. Ustawienia można zmienić w opcji <Sieć> - <Polaczenie zdalne> -<HTTP Port> narzędzia NET-i ware.
	- Jeśli numer portu jest inny niż 80, należy go dodać przy adresie IP w pasku adresu przeglądarki Web Viewer.  $\bigcircled{\!\!\! Z}$  =
		- Jeśli z powodu zmiany portu systemu zostanie zerwane połączenie z przeglądarką Web Viewer, ponownie uruchom przeglądarkę internetową i zaloguj się jeszcze raz.
- Aby sprawdzić, czy serwer web programu NET-i ware działa prawidłowo, **3.**uruchom funkcję Monitoruj serwer Apache.

Uruchom program klikając ikonę tacy lub wybierając menu programu, aby sprawdzić, czy uruchomiony jest program "NET-i\_ware\_webserver".

Jeśli nie jest uruchomiony (zielona ikona), przejdź do pozycji usług Apache i kliknij polecenie <Start> narzędzia "NET-i\_ware-webserver". Aby zapewnić prawidłowe działanie usługi, nie należy używać tego samego portu, zgodnie z informacją zawartą w punkcie 2 powyżej.

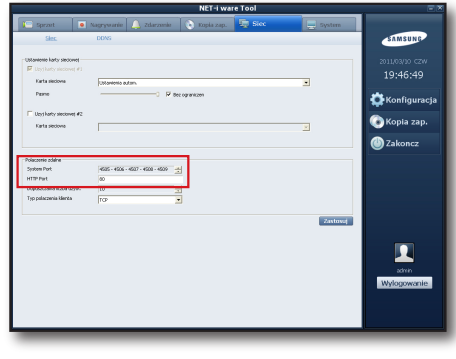

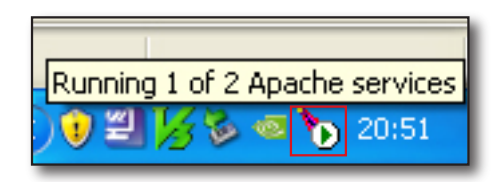

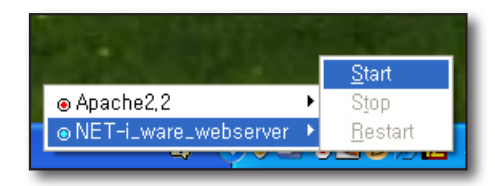

## NET-i Web Viewer

## Live Viewer

## Informacje o przeglądarce Live Viewer

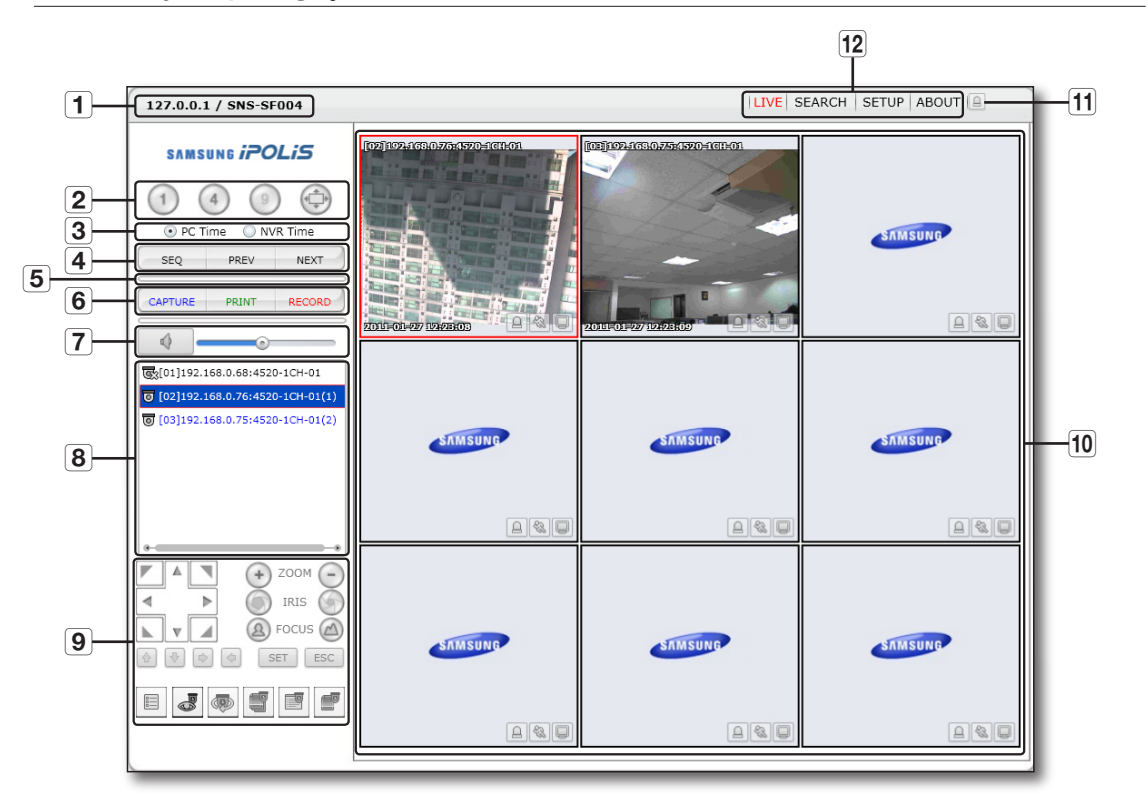

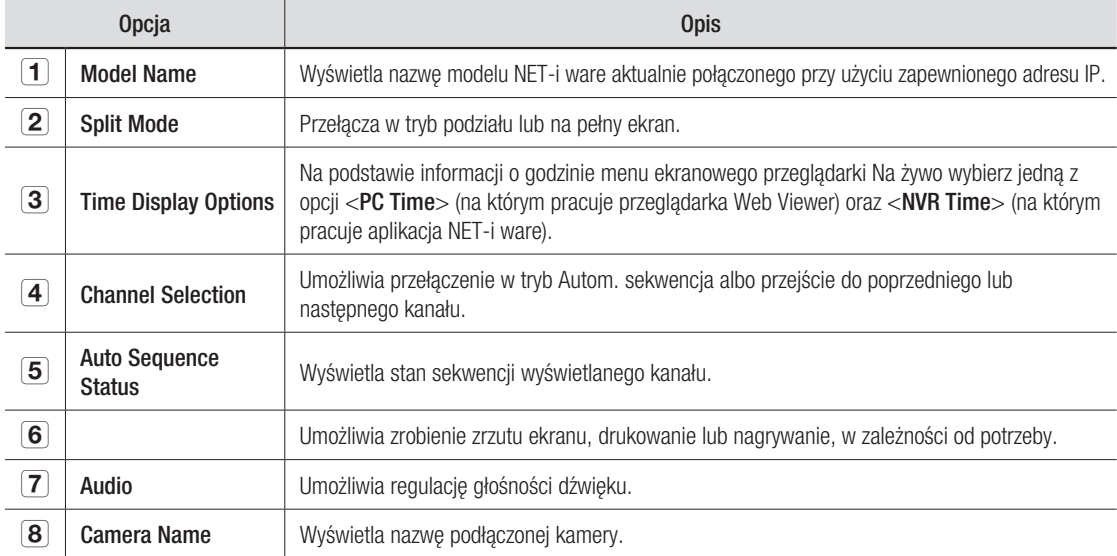

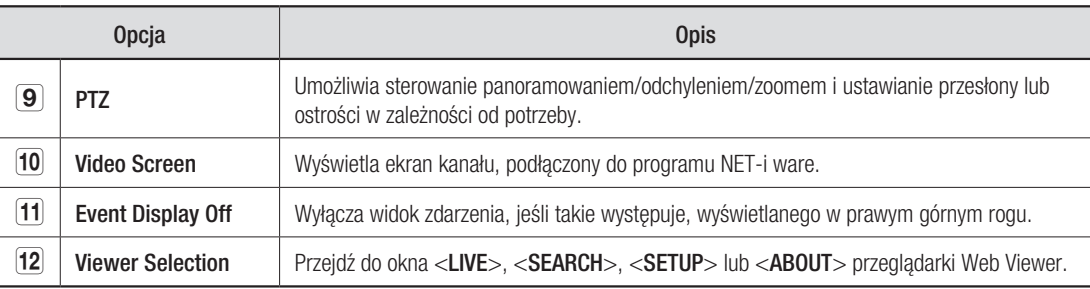

## Zmiana trybu podziału

Kliknij przycisk trybu podziału, aby włączyć wybrany tryb podziału.

## Przełączanie w tryb pojedynczy

Kliknij  $\langle \bigcap \rangle$ .

Ekran wideo zostanie przełączony w tryb pojedynczy dla wybranej kamery.

Klikając dwukrotnie żądaną kamerę można włączyć tryb pojedynczy.

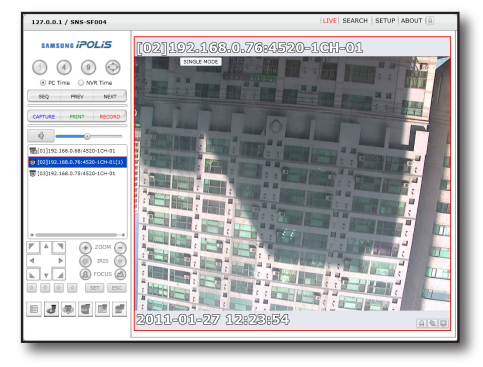

## Przełączanie w tryb podziału ekranu na

## 4-częściowy

Kliknij  $\langle 4 \rangle$ .

Ekran wideo zostanie przełączony w tryb podziału 4-częściowego z kanałem wybranej kamery znajdującym się w pierwszym polu.

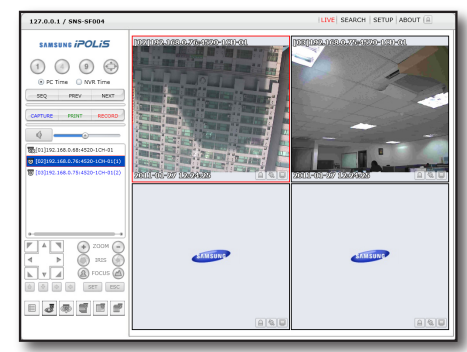

## Przełączanie w tryb podziału ekranu na

## 9-częściowy

Kliknij  $\langle \circ \rangle$ .

Ekran wideo zostanie przełączony w tryb podziału 9-częściowego z kanałem wybranej kamery znajdującym się w pierwszym polu.

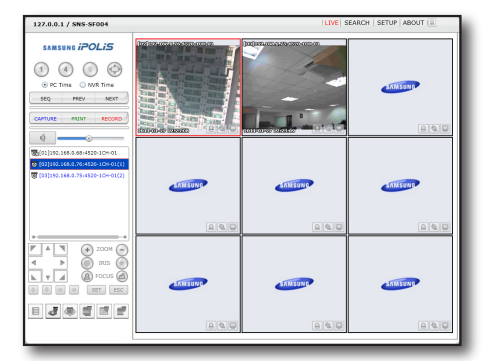

### Przełączanie w tryb pełnoekranowy

Kliknij  $\langle \bigoplus \rangle$ . Przełącz aktualny tryb podziału w pełen ekran. Aby wyjść z trybu pełnego ekranu, naciśnij na klawiaturze przycisk [ESC].

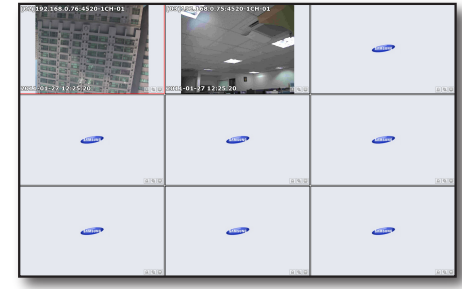

## Korzystanie z menu Na żywo

Można uruchomić funkcję Autom. sekwencja albo przejść do poprzedniego lub następnego kanału.

#### Uruchamianie funkcji Autom. sekwencja

 $K$ liknij  $\lt$  see  $\gt$ .

Spowoduje to przełączanie ekranu podłączonej kamery w kolejności.

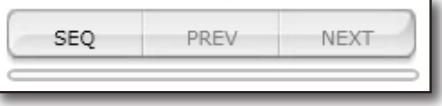

- Liczba kamer powinna być większa niż liczba kanałów podzielonego ekranu, na którym ma zostać wykonana automatyczna sekwencja.
- Odstęp czasowy sekwencji można określić w opcji <**SETUP> <Sequence Time>.** (Strona 60)

## Przechodzenie do poprzedniego/następnego kanału

 $K$ liknij  $<$  PREV  $>$  lub  $<$  NEXT  $>$ .

Przejdź do poprzedniego lub następnego kanału podłączonego urządzenia w bieżącym trybie podziału.

## Zrzut ekranu

**1.** Kiiknij < *CAPTURE*  $\ge$ . Zostanie wyświetlone okno przeglądania, w którym można wybrać ścieżkę zapisu.

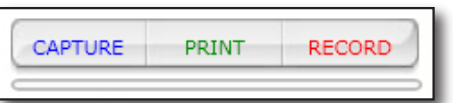

Określ ścieżkę i wpisz nazwę pliku. Następnie kliknij <Save(S)>. **2.**Obraz wideo z wybranej kamery zostanie zapisany w formacie .bmp lub .jpg.

## Wydruk

 $K$ liknij  $<$   $\sqrt{PRINT}$  >.

Obraz wideo z wybranej kamery zostanie wydrukowany przy użyciu drukarki podłączonej do komputera, na którym uruchomiona jest przeglądarka Web Viewer.

# **NET-I WEB VIEWER Web Viewer**

## Nagrywanie

- **1.** Kiiknij < <u>record</u> >. Zostanie wyświetlone okno przeglądania, w którym można wybrać ścieżkę zapisu.
- **2.** Okresi sciezkę i wpisz nazwę pliku. Następnie kliknij <**Save(S)**>. Obraz wideo z wybranej kamery zostanie zapisany w formacie .avi.
	- Maksymalny czas nagrywania wynosi 10 minut. Nagrane wideo można odtwarzać tylko przy użyciu kodeka DivX.
	- Pliki wideo w formacie AVI można odtwarzać za pomocą bezpłatnego odtwarzacza wideo. (Np.:GOM Player, KM Player itp.). Czasami jednak, z powodu niezgodności kodeków odtwarzacza, plik wideo może nie być prawidłowo odtwarzany.

## Regulacja głośności

Wybierz kamerę i przytrzymując pasek głośności przeciągnij go w żądane miejsce.

Kliknij  $\langle \phi \rangle$  > aby wyciszyć dźwięk.

Kliknij <  $\mathcal{A}$  > aby anulować wyciszenie.

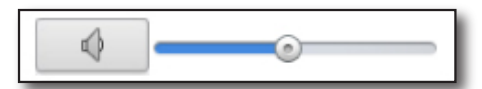

## NET-i Web Viewer

## sterowanie PTZ

Jeśli wybrana kamera obsługuje funkcję PTZ, dostępne przyciski będą aktywne. Naciskając je można uruchomić żądaną czynność.

## Korzystanie z przycisków PTZ

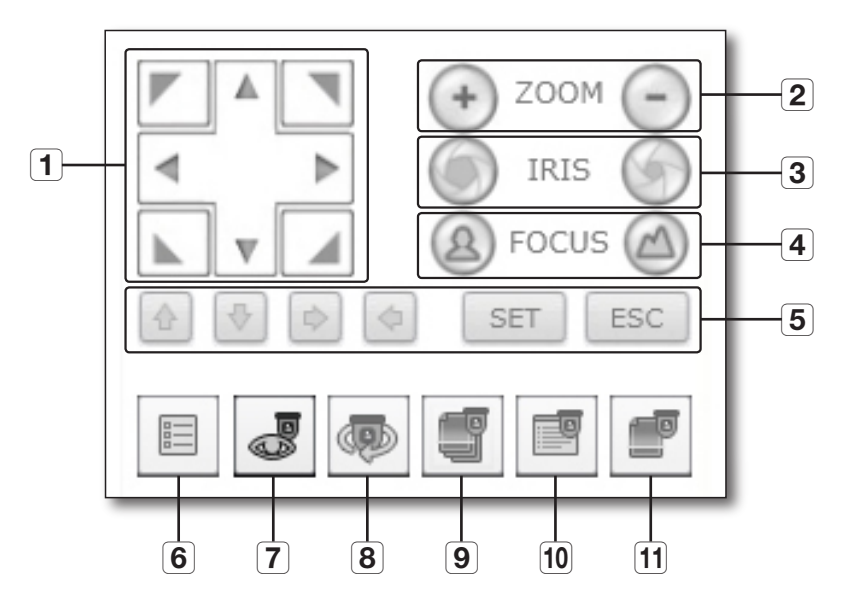

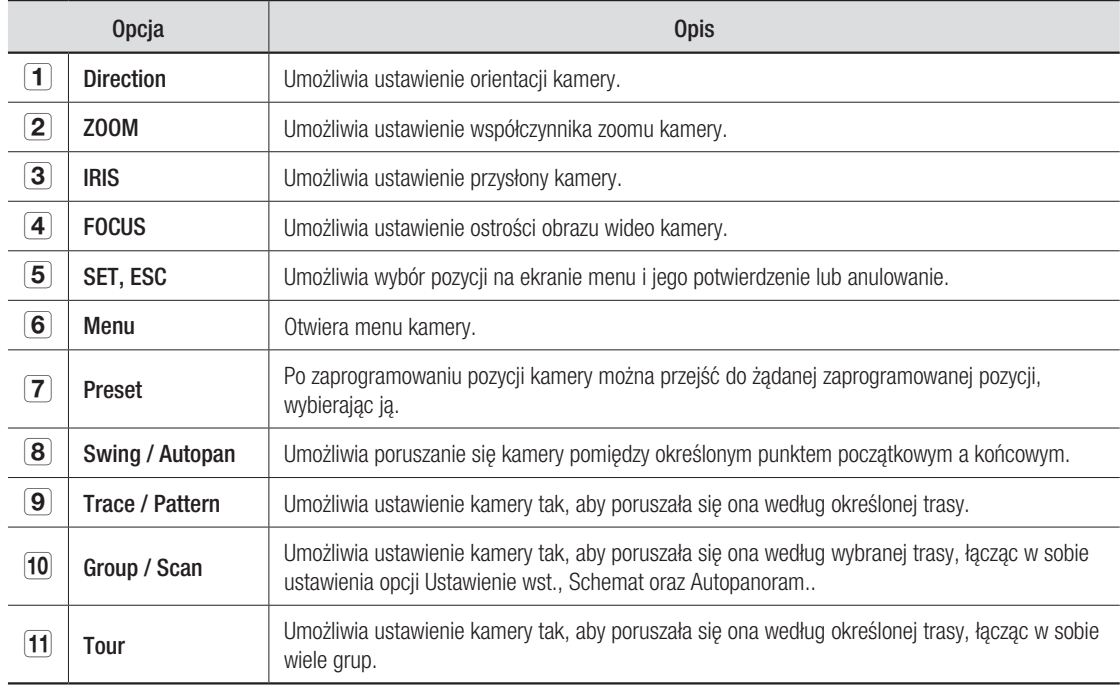

## Określanie ustawienia wstępnego

- **1.** Kiiknij < <u>8</u> >.
- **2.** Kliknij <  $\vert$  1  $\vert$  > aby wybrac wstępnie numer ustawienia wstępnego.
- **3.** Wpisz nazwę ustawienia wstępnego.
- **4.** Za pomocą przycisków kierunków wybierz kąt kamery ustawiając jej żądany kierunek.
- **5.** Kiiknij < Save >.

### Wykonywanie ustawienia wstępnego

- **1.** Z listy ustawien wstępnych wybierz zarejestrowane ustawienie wstępne.
- **2.** Kliknij < **EXECUTE** |>. Obiektyw kamery zostanie ustawiony w określonej pozycji.

## Swing /Autopan, Trace/Pattern, Group/Scan, Tour

- **1.** Kliknij przycisk odpowiadający ządanej operacji PTZ. Wybrana operacja zostanie wykonana.
- Aby zatrzymać operację, kliknij przycisk ponownie. **2.**
- Aby zmienić trasę lub ustawienia, dokonaj żądanej zmiany w menu Konfiguracja kamery. **3.**
	- Można także otworzyć stronę konfiguracji kamery przy użyciu opcji <**SETUP> <Device Page>** przeglądarki NET-i Web Viewer.

#### Powiększanie wybranego obszaru

- **1.** Przesun kursor w wybranym polu kamery i kliknij je prawym przyciskiem myszy.
- W wyświetlonym menu kontekstowym wybierz opcję **2.**<AreaZoom>. Na ekranie zostanie wyświetlony żółty punkt.

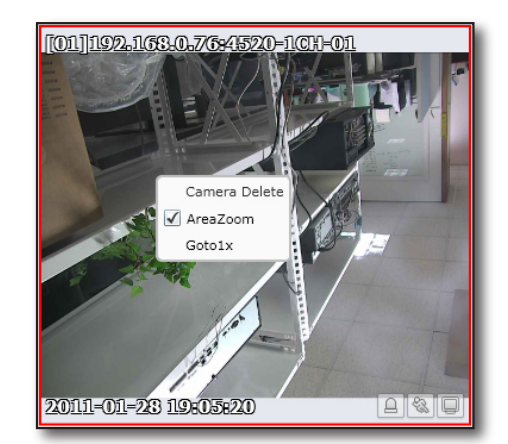

**PRESET** X NO. NAME  $\mathbf{1}$ PRESET1  $\overline{2}$ PRESET2 **EXECUTE** DELETE DELETEALL PRESET1 SAVE 1  $\mathbf{v}$ 

## NET-i Web Viewer

### **3.** Przeciągnij go i upuść w żądanej pozycji.

- Powiększony zostanie tylko obszar objęty zaznaczonym polem. Kamera wykona operację panoramowania lub odchylenia, tak aby pole to zostało umieszczone w centrum.
- Powiększenie zostanie wykonane tylko do wartości maksymalnego współczynnika zoomu obsługiwanego przez kamerę.

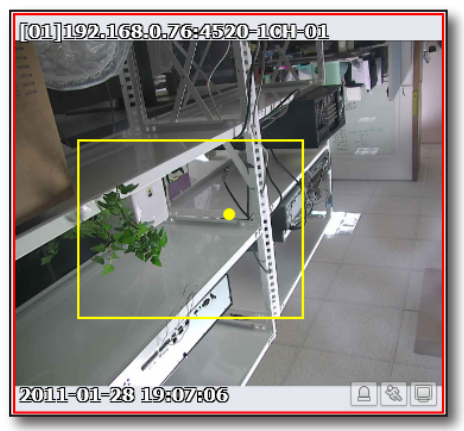

Aby przywrócić poprzedni rozmiar, kliknij prawym przyciskiem **4.**ekran i wybierz opcję <Goto1x> w menu kontekstowym.

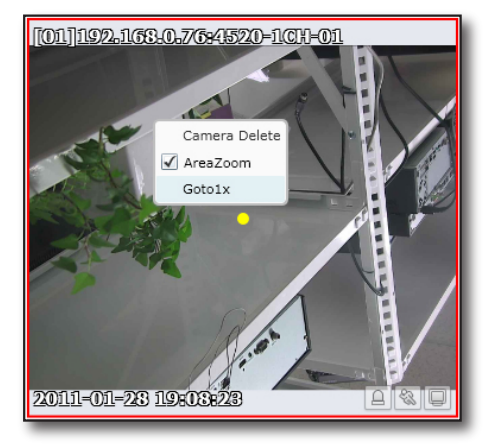

## Informacje o ekranie wideo

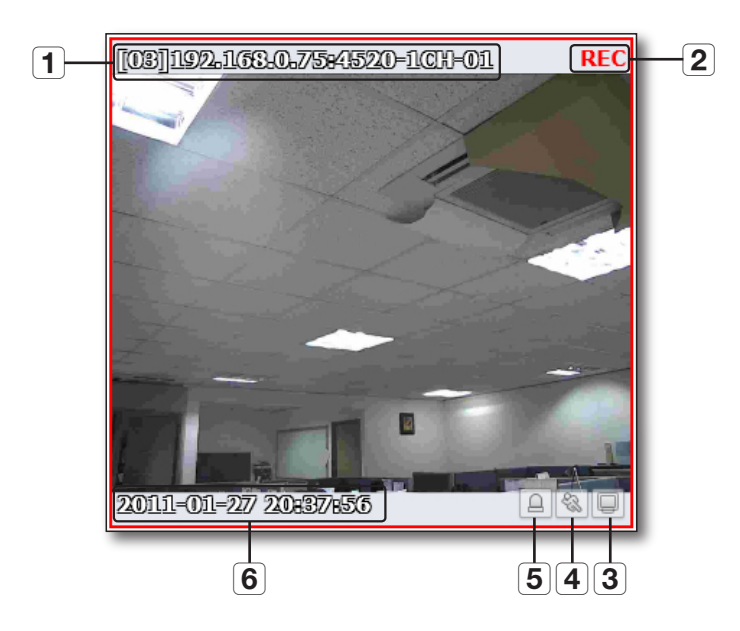

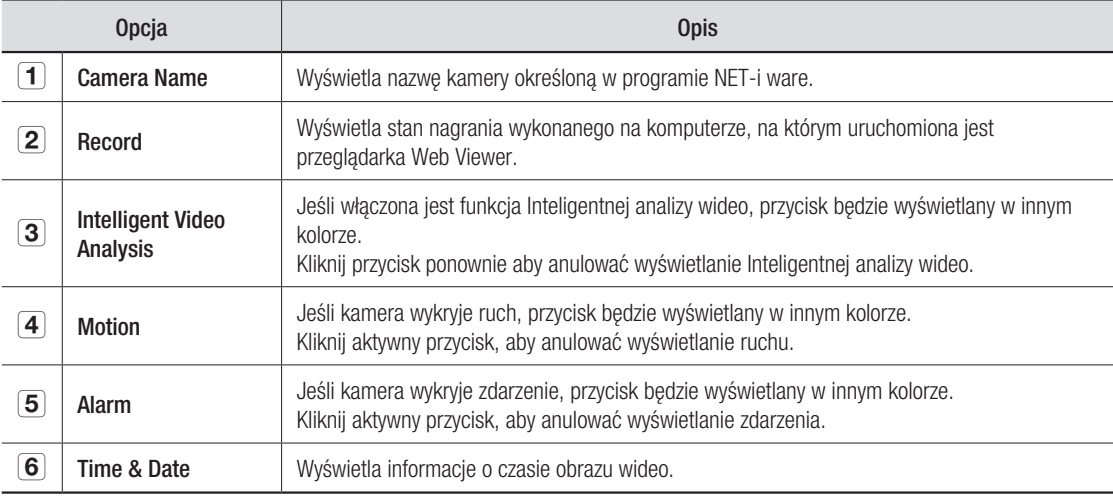

## NET-i Web Viewer

### Uruchamianie menu kontekstowego pola

Przesuń kursor w wybranym polu kamery i kliknij je prawym przyciskiem myszy.

W polu zostaną wyświetlone pozycje dostępnego menu kontekstowego.

- Camera Delete : Usuwa kamerę z wybranego pola. •
- AreaZoom : Powiększa wybrany obszar. •
- Aby uzyskać więcej informacji, patrz "Powiększanie wybranego obszaru". (Strona 53)
- Goto1x : Powraca do poprzedniego ekranu, przed powiększeniem wybranego obszaru.

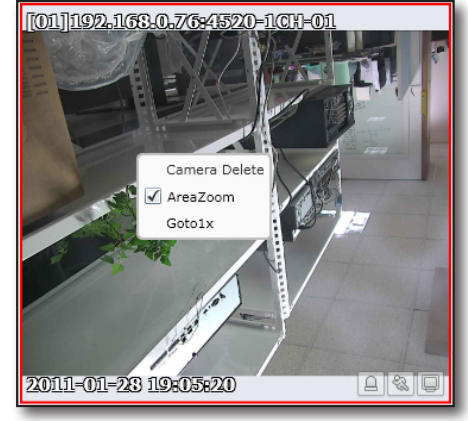

## Przenoszenie ekranu wideo

- **1.** Wybierz ządane pole wyswietlające wideo.
- **2.** Przeciągnij i upusc pole w ządanej pozycji. Pozostałe pola zostaną przesunięte w górę o jedną komórkę. Np.: jeśli drugie pole zostanie przemieszczone do piątego, trzecie pole zostanie przemieszczone w górę do drugiej komórki.

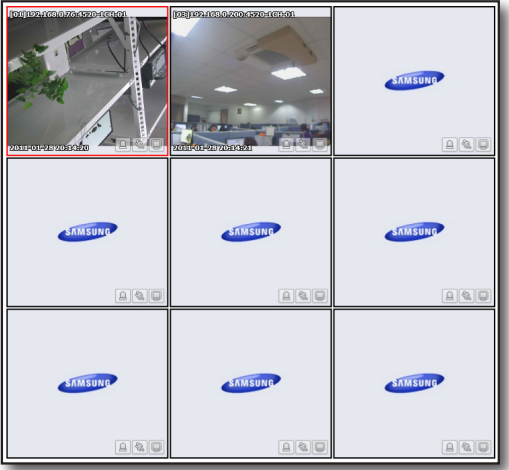

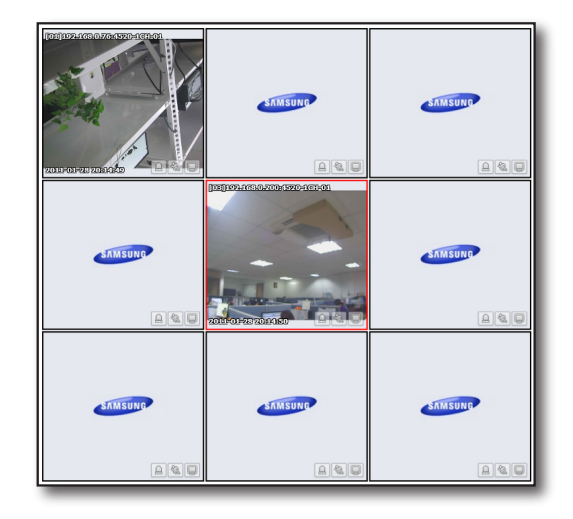

Nagrane dane można wyszukiwać i odtwarzać na komputerze, na których uruchomiony jest program NET-i ware.

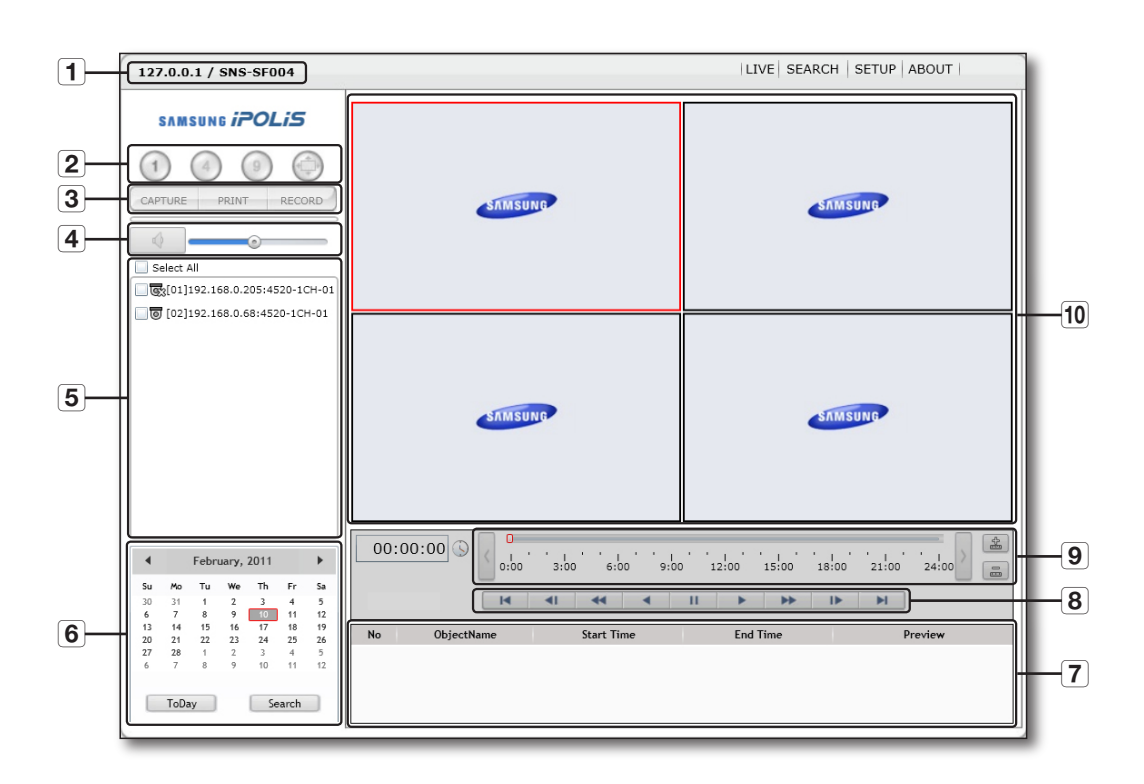

## Informacje o przeglądarce Search Viewer

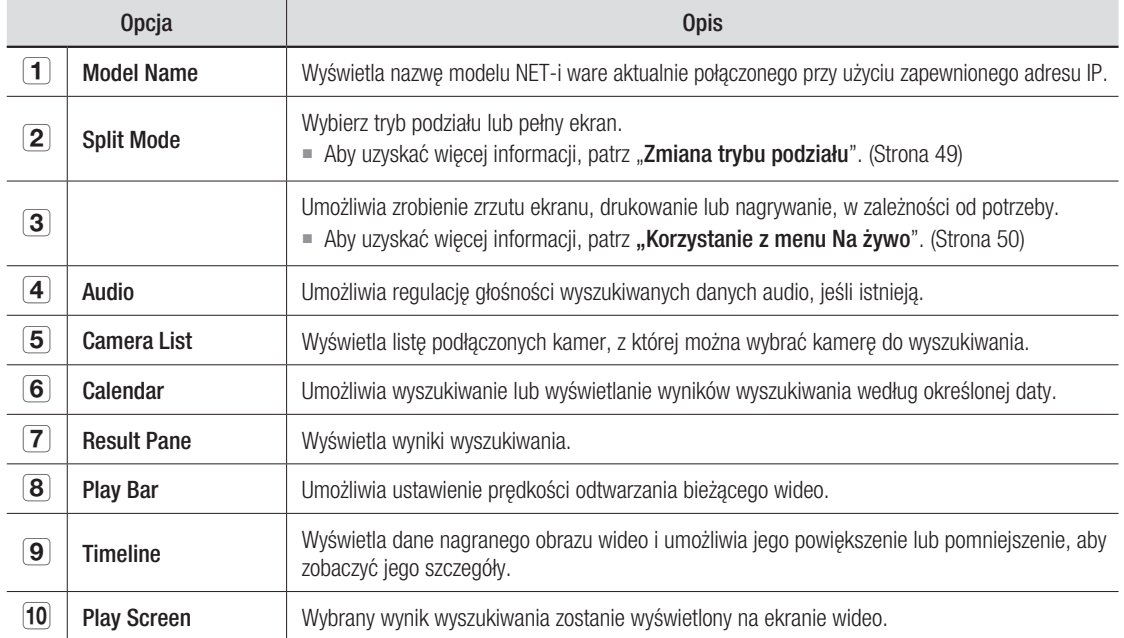

## NET-i Web Viewer

## Wyszukaj

**1.** Na panelu wyswietlacza kamery zaznacz pole wyboru kamery, która ma zostać wyszukana. Aby zaznaczyć wszystkie kamery, zaznacz pole wyboru <Select All>.

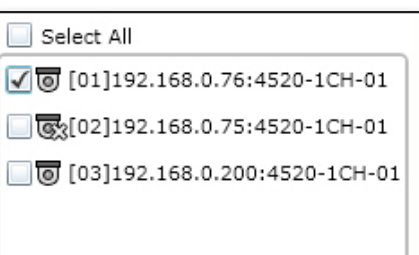

Wybierz miesiąc w kalendarzu, według którego ma zostać **2.** wykonane wyszukiwanie. Kliknij opcję <Today>, aby przejść do bieżącego miesiąca.

**3.** Kliknij <**Search**>.

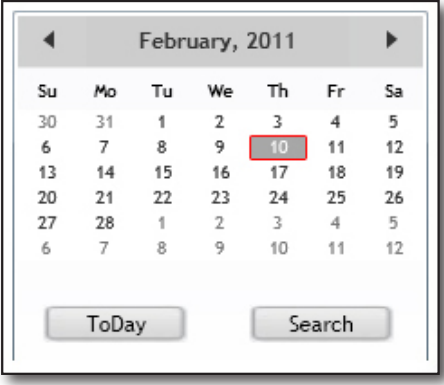

## **Odtwarzaj**

- **1.** Kliknij datę zawierającą wynik wyszukiwania. Szczegółowe informacje zostaną wyświetlone na panelu wyszukiwania.
	- Preview : Typ nagrywania dla sekcji zawierającej wyniki wyszukiwania będzie wyświetlany w innym kolorze.
	- Zółtawy zielony: Ciągłe
	- Niebieski: Ruch
	- Pomarańczowy: Alarm •
	- Różowy: Zanik sygnału wideo •
	- Fioletowy: Inteligentna analiza wideo •
	- Zielona: Ręczny •
- W panelu wyników kliknij dwukrotnie wybrane dane lub przeciągnij je i upuść w określonym polu. **2.**Wybrana pozycja zostanie wyświetlona.

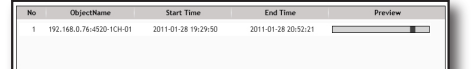

## Ustawianie aktualnie odtwarzanych danych

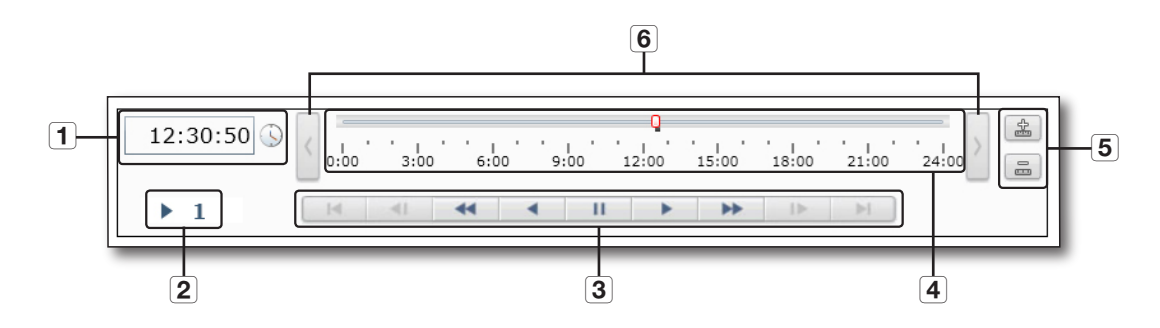

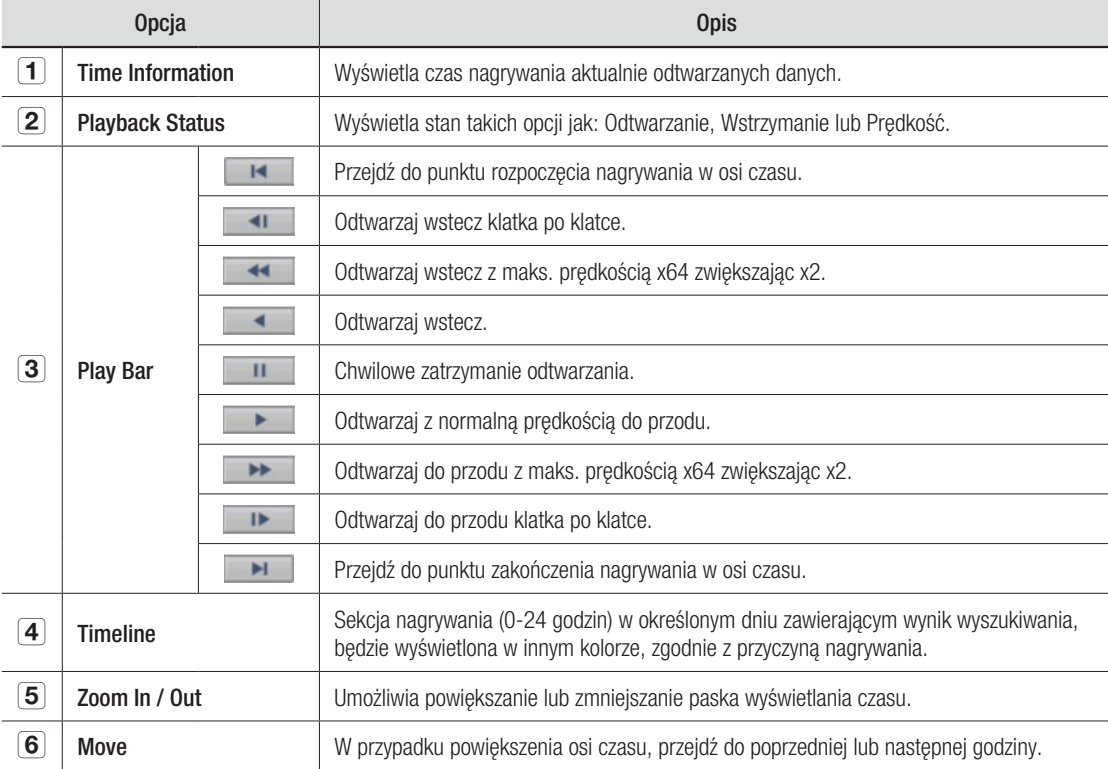

## NET-i Web Viewer

## **SETUP VIEWER**

Można zaznaczyć ustawienia Live 1 i 2 każdej podłączonej kamery i dokonać potrzebnych zmian.

## Informacje o przeglądarce Setup Viewer

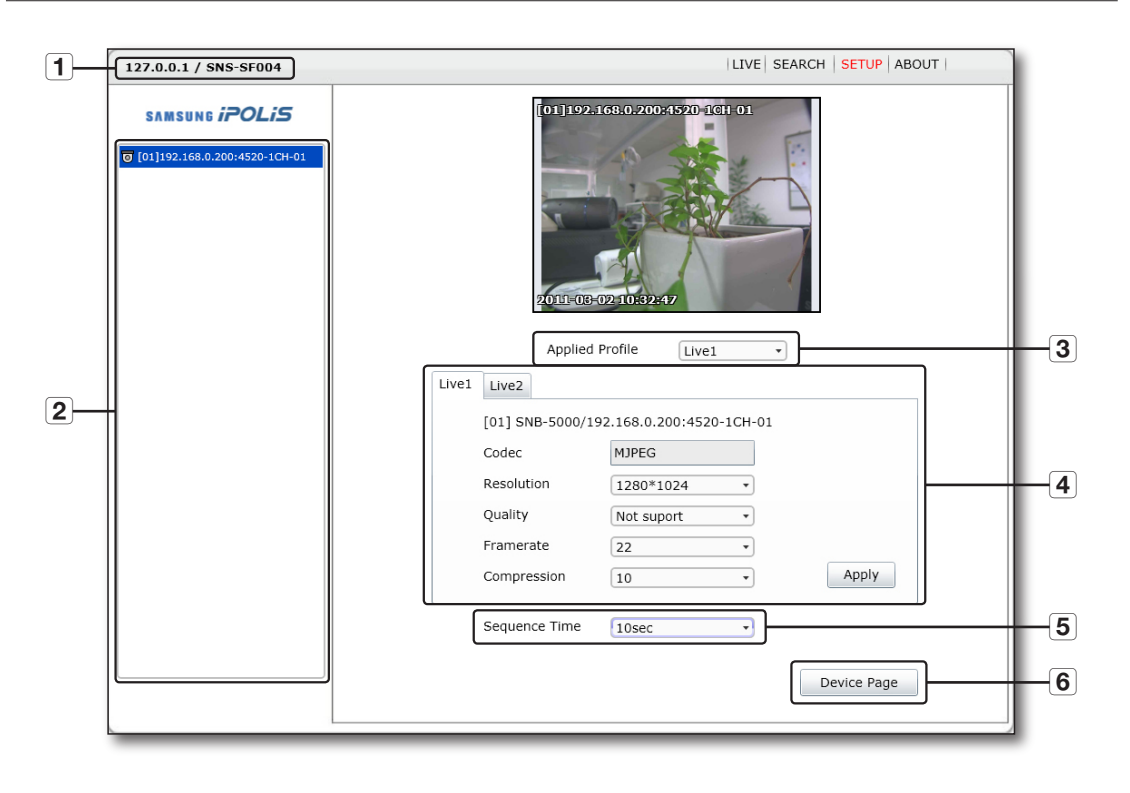

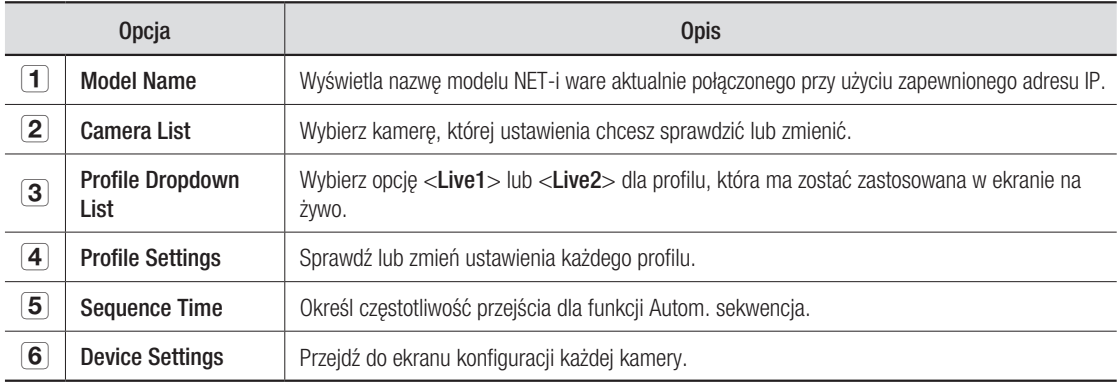

## Ustawienia profilu

Można wybrać profil dla przesyłu danych i dokonać wymaganych ustawień.

Codec : Wyświetl informacje o kodeku używane dla wybranego profilu.

Kodek używany dla wybranego profilu można zmienić na stronie konfiguracji odpowiedniej kamery. Resolution : Wyświetla informacje o rozdzielczości wybranego profilu.

Quality : Wyświetla informacje o jakości wideo, którą można zmienić, jeśli jest to wymagane.

Frame rate : Wyświetla informacje o liczbie klatek na sekundę, którą można zmienić, jeśli jest to wymagane.

Compression : Wyświetla informacje o prędkości kompresji, którą można zmienić, jeśli jest to wymagane.

## Informacje

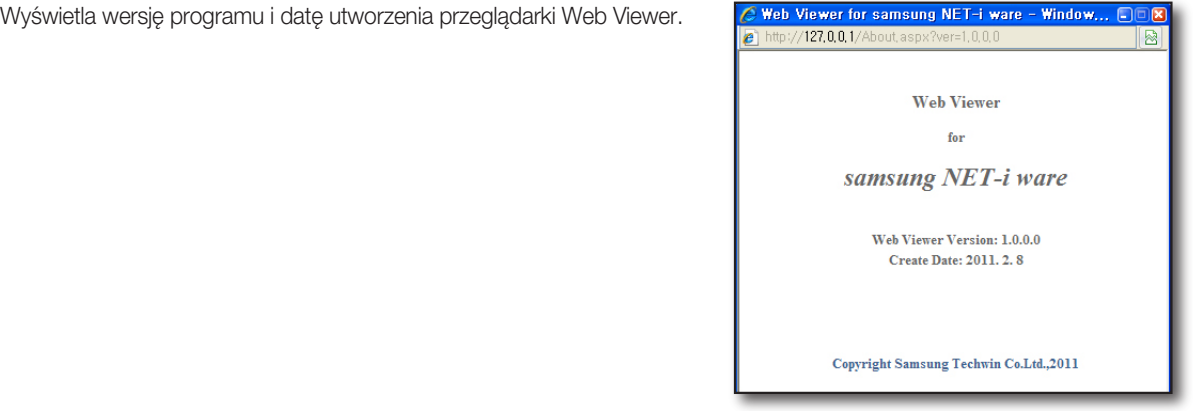

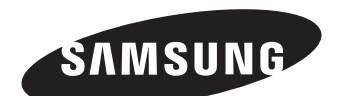

## **SIEĆ SPRZEDAŻY**

SAMSUNG TECHWIN CO., LTD.

Samsungtechwin R&D Center, 701, Sampyeong-dong, Bundang-gu, Seongnam-si, Gyeonggi-do, Korea, 463-400 TEL : +82-70-7147-8740~60 FAX : +82-31-8018-3745

#### SAMSUNG TECHWIN AMERICA Inc.

100 Challenger Rd. Suite 700 Ridgefield Park, NJ 07660 Toll Free : +1-877-213-1222 Direct : +1-201-325-6920 Fax : +1-201-373-0124 www.samsungcctvusa.com

#### SAMSUNG TECHWIN EUROPE LTD.

Samsung House, 1000 Hillswood Drive, Hillswood Business Park Chertsey, Surrey, UNITED KINGDOM KT16 OPS TEL : +44-1932-45-5300 FAX : +44-1932-45-5325

www.samsungtechwin.com www.samsungsecurity.com www.samsungipolis.com